# **Hyperion**®  **Analyzer**

リリース6.5

# ■ インストール ガイド(UNIX 用)

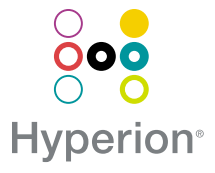

Hyperion Solutions Corporation

P/N: P/N:D750865000

Copyright 19*95* - 2003 Hyperion Solutions Corporation. All rights reserved.

U.S. Patent Numbers: 5,359,724 and 6,317,750 アメリカ合衆国特許番号 : 5,359,724 および 6,317,750

Hyperion, Essbase, and the "H" logo are registered trademarks, and Hyperion Solutions is a trademark of Hyperion Solutions Corporation.

Hyperion、Essbase および "H" ロゴは、Hyperion Solutions Corporation の登録商標です。 Hyperion Solutions は同社の商標です。

All other brand and product names are trademarks or registered trademarks of their respective holders.

他の会社名および製品名は、各社の商標または登録商標です。

No portion of this manual may be reproduced or transmitted in any form or by any means, electronic or mechanical, including photocopying, recording, or information storage and retrieval systems, for any purpose other than the purchaser's personal use, without the express written permission of Hyperion Solutions Corporation.

購入者個人で使用する場合を除き、Hyperion Solutions Corporation の書面による明示的な許 可なく、複写、録音、情報蓄積および検索システム等の電子的、機械的ないかなる形式ま たは手段によっても、本書を複製または転送することはできません。

**Notice:** The information contained in this document is subject to change without notice. Hyperion Solutions Corporation shall not be liable for errors contained herein or consequential damages in connection with the furnishing, performance, or use of this material.

注意 : 本書に記載されている情報は、予告なしに変更される場合があります。Hyperion Solutions Corporation は、本書の誤り、またはその設置、性能、あるいは使用によって生じ た損害に関して一切責任を負いません。

> Hyperion Solutions Corporation 1344 Crossman Avenue Sunnyvale, CA 94089

Printed in the U.S.A.

# 目次

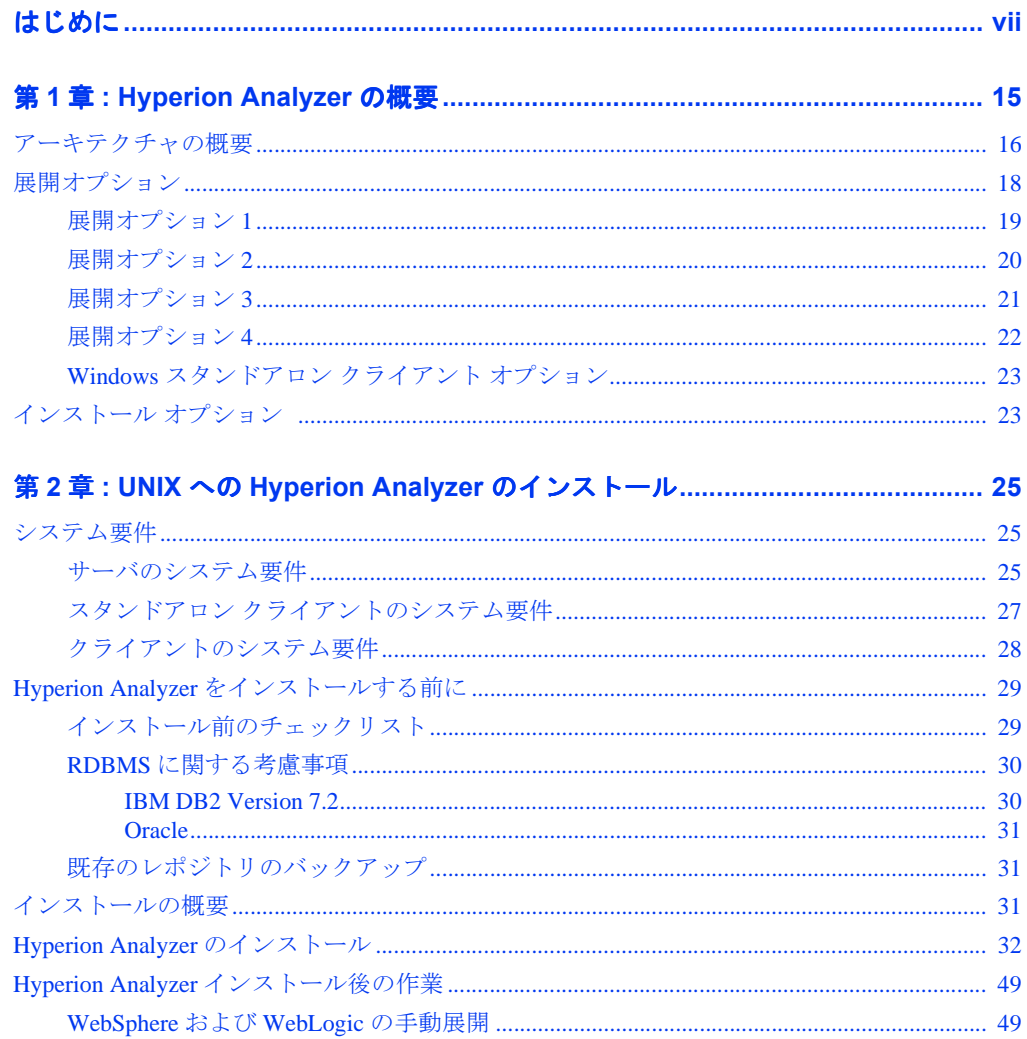

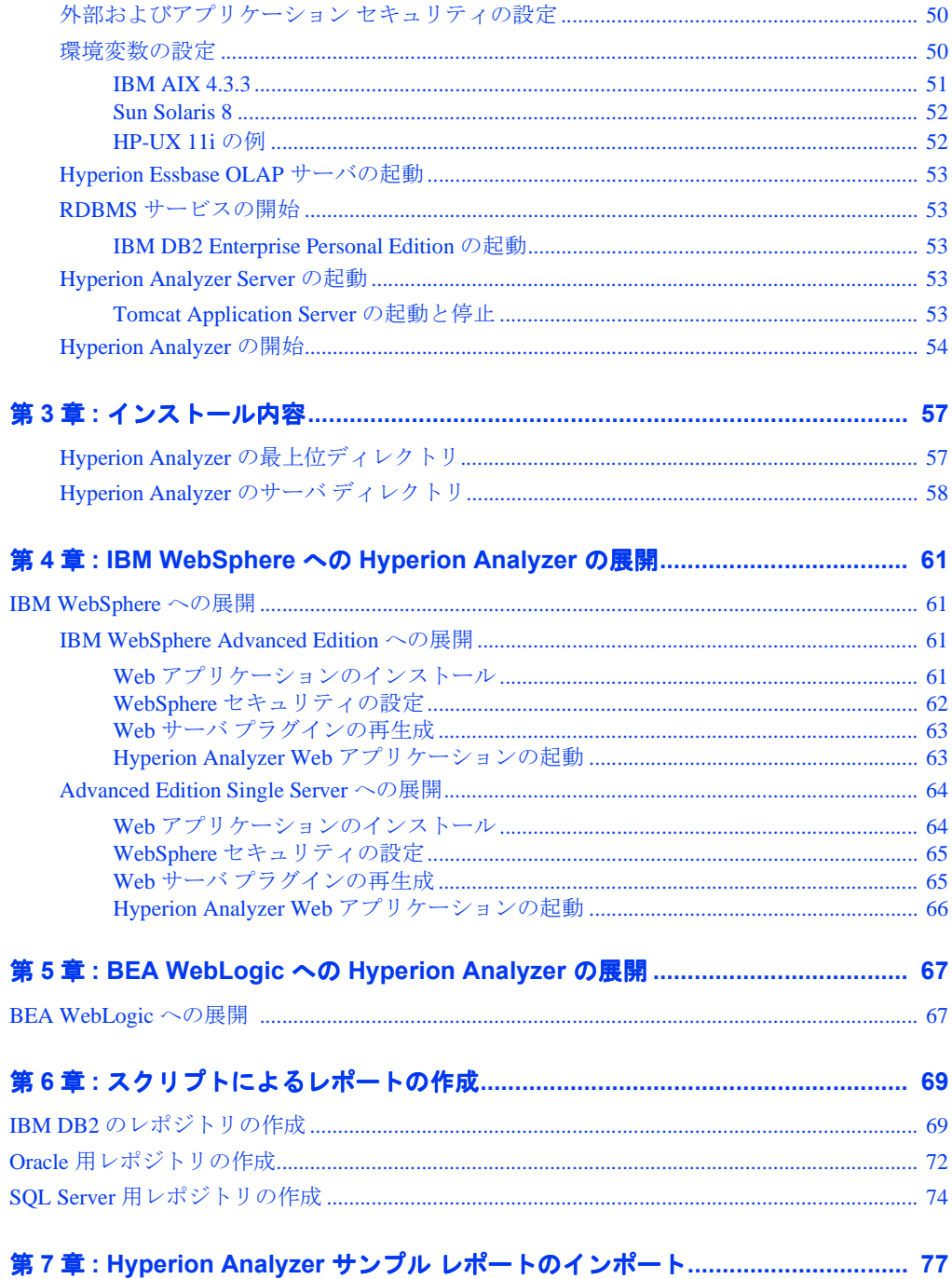

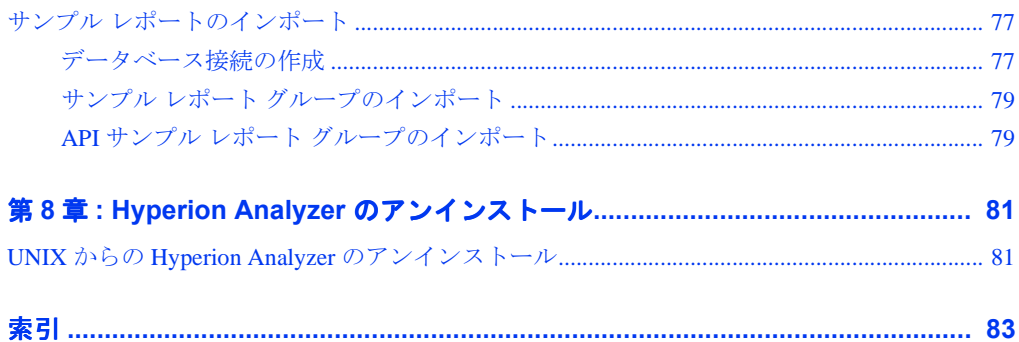

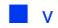

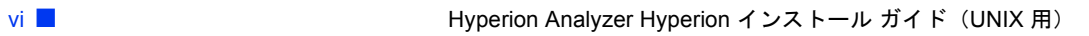

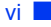

### <span id="page-6-0"></span>はじめに

『Hyperion Analyzer インストール ガイド(UNIX 用)』にようこそ。ここでは、次の項 目について説明します。

- vii[ページの「本書の目的」](#page-6-1)
- vii [ページの「対象ユーザ」](#page-6-2)
- viii [ページの「本書の構成」](#page-7-0)
- ix [ページの「製品マニュアル」](#page-8-0)
- x [ページの「マニュアルの入手方法」](#page-9-0)
- xi [ページの「表記規則」](#page-10-0)
- xii [ページの「その他のサポート」](#page-11-0)

#### <span id="page-6-1"></span>本書の目的

この『Hyperion Analyzer インストール ガイド』では、製品の概要、機能およびオプ ションについて説明するとともに、Hyperion Analyzer のインストールで必要となる概 念、処理、手順、フォーマット、タスク、および例について説明します。

#### <span id="page-6-2"></span>対象ユーザ

このガイドは、Hyperion Analyzer のインストールや設定、保守を担当するシステム管 理者およびアプリケーション管理者の方を対象に書かれていますが、上級ユーザの方 にとっても役に立つ情報が含まれています。

#### <span id="page-7-0"></span>本書の構成

このガイドには、次の情報が記載されています。

- 第1章「[Hyperion Analyzer](#page-14-1) の概要」では、Hyperion Analyzer 製品と、このアプリ ケーションの各コンポーネントについて説明しています。また、この章では、 Hyperion Analyzer のアーキテクチャおよびインストール オプションの概要につい ても説明しています。
- 第2章「UNIX への [Hyperion Analyzer](#page-24-3) のインストール」では、Hyperion Analyzer を UNIX 動作環境にインストールするためのサーバ、スタンドアロン クライアント、 およびクライアントのシステム要件と、インストール手順について説明していま す。
- 第3[章「インストール内容」](#page-56-2)では、Hyperion Analyzer のディレクトリ構造につい て説明し、各ディレクトリの概要を示します。これによって、構成ファイル、ド キュメント、アプリケーションのフォルダやファイルを簡単に見つけることがで きます。
- 第4章 「IBM WebSphere への [Hyperion Analyzer](#page-60-4) の展開」では、Hyperion Analyzer を既存の IBM WebSphere アプリケーション サーバにインストールするための特 定の指示について説明しています。
- 第5章 「BEA WebLogic への [Hyperion Analyzer](#page-66-2) の展開」では、Hyperion Analyzer を 既存の BEA WebLogic アプリケーション サーバにインストールするための特定の 指示について説明しています。
- 第6[章「スクリプトによるレポートの作成」](#page-68-2)では、データベース レポジトリおよ びサポートする RDBMS システムのデータベース テーブルを作成するための手 順について説明しています。
- 第7章「Hyperion Analyzer サンプル [レポートのインポート」](#page-76-3)では、Hyperion Analyzer および API Toolkit サンプル レポートを Java Web Client にインポートする手順を示 しています。
- 第8章「Hyperion Analyzer [のアンインストール」で](#page-80-2)は、UNIX オペレーティング シ ステムから Hyperion Analyzer をアンインストールする手順を示しています。

#### <span id="page-8-0"></span>製品マニュアル

#### 情報マップ

『Hyperion Analyzer 情報マップ』には、すべての Hyperion Analyzer マニュアルに関す る説明とその保存場所が含まれています。

▶ 情報マップを表示するには、次の手順を実行します。

- **1.** 次のいずれかの操作を行います。
	- Hyperion Analyzer の[起動]ページで、[情報マップ]をクリックします。
	- ブラウザ ウインドウに次の URL を入力します。 http://<server>/Help/en/InformationMap/information\_map.htm

#### ユーザーズ ガイド(入門編)

『Hyperion Analyzer ユーザーズ ガイド(入門編)』では、Hyperion Analyzer の概要、多 次元分析を中心とした用語、アプリケーションの基本操作およびグラフィカル ユーザ インターフェイスについて説明し、また、初めて使用されるユーザ向けに Hyperion Analyzer Java Web Client を使用したレポートの作成手順を紹介しています。

#### 新機能

『Hyperion Analyzer 新機能』では、今回リリースされた Hyperion Analyzer の新しい機 能について説明しています。

#### クライアント オンライン ヘルプ

#### **Java Web Client** オンライン ヘルプ

『Hyperion Analyzer Java Web Client オンライン ヘルプ』では、ナビゲーション、レポー ト作成および Java Web Client に関して詳細に説明しています。

#### **HTML Web Client** オンライン ヘルプ

『Hyperion Analyzer HTML Web Client オンライン ヘルプ』では、ナビゲーション、レ ポート作成、および Hyperion Analyzer HTML Web Client 特有の機能について説明して います。

## <span id="page-9-0"></span>マニュアルの入手方法

Hyperion Analyzer のマニュアルはすべて、下記の場所から入手できます。

HTML 形式の情報マップは、次の場所にあります。

http://<server>/Help/en/InformationMap/information\_map.htm

- オンライン ヘルプには、各製品からアクセスできます。製品を起動して、「ヘル プ]ボタンまたは[ヘルプ]メニューの該当項目をクリックします。
- 米国 Hyperion Solutions の Web サイト (<http://www.hyperion.com>) の情報 を参照します。
- ▶ Hyperion Solutions Web サイトで配布されているマニュアルを入手するには、次のよう にします。
	- **1.** <http://www.hyperion.com> にログオンします。
	- **2.** メニューバーから[Support]を選択します。
	- **3.** ユーザ名とパスワードを入力し、[Login]をクリックします。

メモ: ユーザ名とパスワードがない場合は、ログインページの左側にある[New User Registration]をクリックして、入手してください。

- **4.** [Order/Download Documentation]を選択します。
- **5.** [Product]リストボックスの[Hyperion Analyzer]を選択します。
- **6.** [Display]リスト ボックスの[Documentation]を選択し、[Submit]をクリックします。

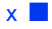

▶ Hyperion Download Center からマニュアルを入手するには、次のようにします。

- **1.** <http://hyperion.subscribenet.com> にログオンします。
- **2.** [Login ID]と[Password]テキスト ボックスに、取得したログイン ID とパスワード を入力し、[Login]をクリックします。
- **3.** ダウンロード センターのアカウントを複数取得している場合は、いずれかのアカ ウントを使用します。
- **4.** [Product List]から[Hyperion Analyzer]を選択します。
- **5.** [New Releases]タブをクリックし、[Hyperion Analyzer 6.5]を選択します。

#### <span id="page-10-0"></span>表記規則

次の表に、このガイドで使用されている表記規則を示します。

表i: このマニュアルで使用されている表記規則

| 項目              | 意味                                                                                |
|-----------------|-----------------------------------------------------------------------------------|
| ⋗               | 矢印は、連続する手順の開始を示します。                                                               |
| 角かっこⅡ           | コード例などで使用されている場合、角かっこで囲まれた要<br>素はオプションを示します。本文中で使われる場合は、画面<br>に表示される UI 要素を示します。  |
| 太字              | 手順内で使用されている太字は、主要なインターフェース要<br>素を示します。                                            |
| 大文字             | 大文字はコマンドとさまざまな ID を示します。<br>(例 : CLEARBLOCK コマンド)                                 |
| $[Ctrl] + [0]$  | プラス記号 (+) によって示されるキー操作の組み合わせは、<br>最初のキーを押したまま、次のキーを押すことを示します。<br>プラス記号(+)は入力しません。 |
| Example text    | クーリエ フォントは、コードまたは構文例を示します。                                                        |
| Courier italics | クーリエ フォントの斜体テキストは、コマンド構文の変数<br>フィールドを表します。クーリエ斜体で示された変数の場所<br>には、値を代入します。         |
| ARBORPATH       | 環境変数 ARBORPATH が斜体で表示されている場合は、<br>ユーザのサイトの ARBORPATH 値に置き換えます。                    |

| 項目         | 意味                                                                                                    |
|------------|----------------------------------------------------------------------------------------------------|
| $n_x$ x    | 斜体のnは変数値を表し、斜体のxは変数値またはアルファ<br>ベットを表します。変数は通常、式の中に含まれています。                                                   |
| 省略記号()     | 省略記号は、例からテキストが省略されていることを示し<br>ます。                                                                            |
| マウスの種類     | このガイドで説明されている例および手順は、右手用のマウ<br>スを対象としています。左手用のマウスを使用している場合<br>は、適官手順を調整してください。                               |
| メニュー オプション | メニューのオプションは、次のように示します。角かっこ<br>内を例で示すように適切なオプション名で置き換えてくだ<br>さい。<br>[メニュー名] > [メニュー コマンド] > [拡張メニュー コマ<br>ンド1 |
|            | 例: 1. [ファイル] > [デスクトップ] > [勘定科目]の順に選択<br>します。                                                                |

表i: このマニュアルで使用されている表記規則 (続き)

### <span id="page-11-0"></span>その他のサポート

マニュアルやオンライン ヘルプの他にも、製品情報について次のサポートが提供され ています。

#### 印刷版マニュアルの注文方法

印刷版マニュアル(英語版)のご注文は、次のいずれかの方法でお願します。

- Hyperion Solutions の Web サイト(<http://www.hyperion.com>)にアクセス してください。
- 米国内からは、Hyperion Solutions Customer Support (877-901-4975)にご連絡くだ さい。
- 米国、カナダ以外の地域の方は、米国 Hyperion Solutions Customer Support (米国 203-703-3600)までご連絡いただくか、最寄りのカスタマー サポートまでご連絡 ください。

#### トレーニング サービス

Hyperion では、インストラクタによるトレーニング、カスタム トレーニングおよび e-トレーニングを含む、各種トレーニング オプションを提供しています。このサービ スはすべての Hyperion アプリケーションと技術を網羅しており、エンド ユーザ、管 理者、および情報システム (IS) のプロフェッショナル向けに提供されています。

インストラクタによるトレーニングは、多様でグローバルな Hyperion のお客様に合わ せた形式と場所で提供されます。Hyperion 認定トレーニング センターでは、Hyperion が開発したコースを提供しています。カスタム トレーニング サービスのトレーニング では、ユーザの生産性を高め、日常業務を円滑に遂行するためのノウハウが提供され ます。トレーニングで使われるアプリケーションは、従業員が実際の業務で使用する ものと同じように構成、調整されています。e-トレーニングと呼ばれるサービスは、 コンピュータベース トレーニング、Web ベース トレーニング、双方向仮想クラスルー ム トレーニングの総称であり、ユーザが製品の機能を実際に使用しながら学ぶための 費用効率の高い手段を提供します。コンピュータベースのトレーニング(CBT)およ び Web ベースのトレーニング (WBT) は、所在地に関係なく利用できる、ユーザに とって便利で高品質な対話型トレーニングです。

日本でのトレーニングの詳細は、Hyperion トレーニング センター (03-5545-9280)に ご照会ください。弊社の Web サイト

[http://www.hyperion.co.jp/training/index.html](http://www.hyperion.com) でもご案内しており ます。

#### コンサルティング サービス

Hyperion コンサルティング サービスは、お客様が Hyperion 製品を最大限活用し、投 資の利益を最大化するための支援を行います。経験豊富な Hyperion コンサルタントと Hyperion の提携パートナー会社が、レポーティング、分析、モデリング、およびプラ ンニングなどの特定の要件に適合したソリューションによって組織を支援いたしま す。特定のサービスとして、実装コンサルティング、カスタム ビジネスソリューショ ン、データ統合、およびテクニカル コンサルティングなどを行います。これ以外にも、 Hyperion はさまざまなサービス パッケージと設計の見直しを提供します。

日本でのコンサルティング サービスの詳細は、サービス代表 (03-5545-9280) にお問 い合わせください。

#### テクニカル サポート

ハイペリオンのパートナー様およびハイペリオンと直接保守契約を締結されているお 客様は、ホットライン サポートをご利用いただけます。電話 (03-5545-9320) または 電子メール (japan\_support@hyperion.com) のいずれかの方法でご連絡ください。なお、 パートナー様経由でハイペリオン製品をご購入いただきましたお客様の製品サポート につきましては、ご購入元のパートナー様サポート部門にお問い合わせください。Web ベースのサポート、または利用可能なサポート オプションの詳細は、弊社の Web サ イト( [http://www.hyperion.co.jp](http://www.hyperion.com))を参照してください。または、米国、カ ナダ以外の地域の方は、米国 Hyperion Solutions Customer Support (米国 203-703-3600) までご連絡いただくか、最寄りのカスタマー サポートまでご連絡ください。

#### マニュアルに対するご意見、ご感想

Hyperion では、充実した、情報の正確なマニュアルをお届けできるよう、ユーザの皆 様からの貴重なご意見、ご感想をお待ちしています。マニュアルに関するご意見、ご 感想を、弊社サイト([http://www.hyperion.com](hyperion.com/customer_services/support_programs/doc_survey))にあるアンケートにご記入 いただければ幸いです(ただし、アンケートは現在、英語のみとなっております)。

# <span id="page-14-1"></span><span id="page-14-0"></span>**Hyperion Analyzer** の概要

Hyperion Analyzer は、次のコンポーネントで構成されています。

章

**1**

- レポジトリ: Hyperion Analyzer システムデータ、ユーザ名、ユーザ設定およびレ ポート定義をリレーショナル データベース テーブルにまとめて格納するための 場所です。
- Hyperion Analyzer Analysis Server: サーブレットベースの Web アプリケーション で、J2EE アプリケーション サーバに常駐しています。Analysis Server を使用する と、レポートを HTML または Java クライアントで表示することができ、Web ベー スでユーザ管理を行うことができます。
- Hyperion Analyzer Administration Tools: サポートしている Web ブラウザに対して Java グラフィカル インターフェイスを提供し、ユーザ、ユーザ グループおよび データベース接続を管理できるクライアントです。また、複数の管理ユーティリ ティにもアクセスできます。
- Hyperion Analyzer Java Web Client: データのオンライン分析を可能にするクライ アントです。ユーザは、コードの記述をしなくても、カスタム分析アプリケーショ ンの設計とデザインを行うことができます。通常、Hyperion Analyzer は、売上、 主要実績、財政および予測分析を行うために使用します。
- Hyperion Analyzer Windows Client: Java Web Client と同じインターフェイスおよ び機能を持つ、Hyperion Analyzer でサポートしている Microsoft Windows オペレー ティング システム用の Java アプリケーションです。
- Hyperion Analyzer HTML Web Client: Hyperion Analyzer でサポートしている Web ブラウザから使用できる HTML シン クライアントです。Hyperion Analyzer HTML Web Client は、高度なデザインやコンテンツ作成機能を必要としない、情報利用 者向けに設計されています。
- Hyperion Analyzer API Toolkit: 開発者はこのツールを使って Hyperion Analyzer Java Web Client の画面表示と機能をカスタム Web アプリケーションに統合でき ます。

## <span id="page-15-0"></span>アーキテクチャの概要

Hyperion Analyzer の機能は、次の多層アーキテクチャ間で分散されて処理されます。

- クライアント層
- サーバ層
- データベース層

図1: Hyperion Analyzer 機能のアーキテクチャ

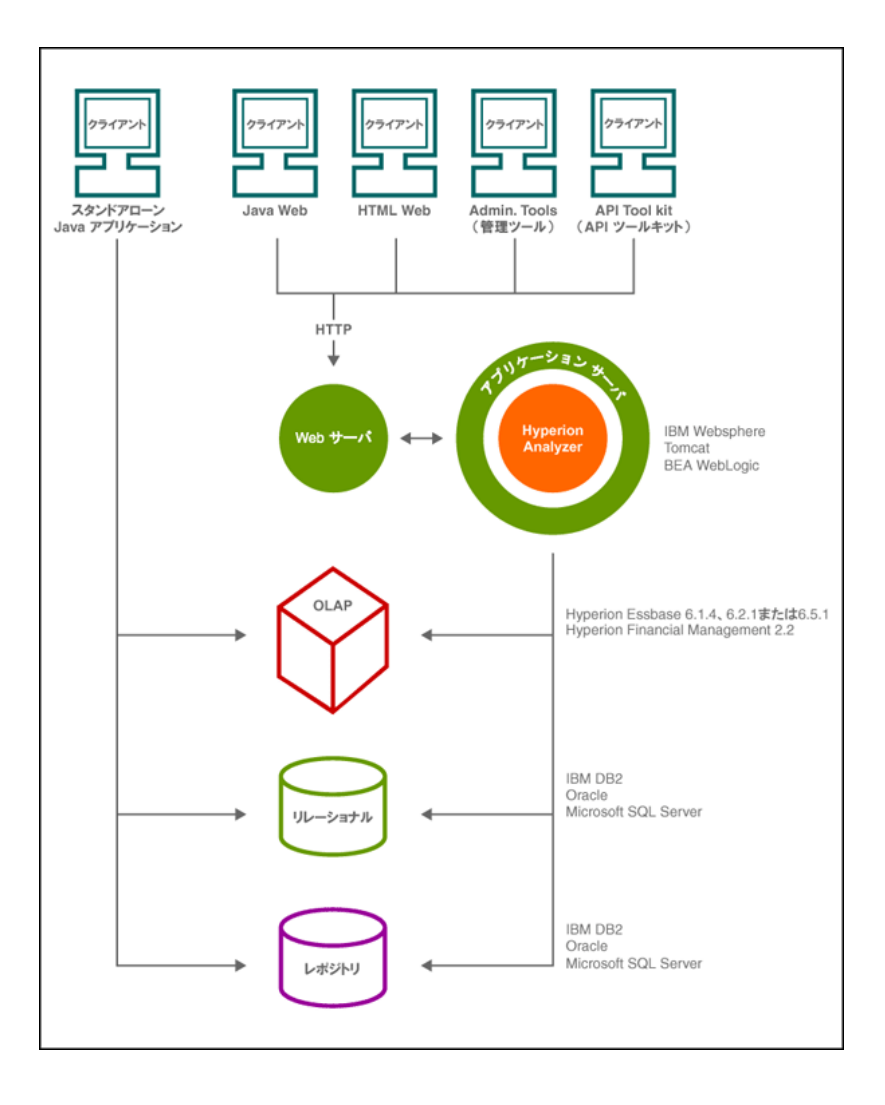

**1**

クライアント層には、3 つの Web ブラウザ クライアントと API ツールキットが含まれ ます。クライアントはすべて、Hypertext Transmission Protocol (HTTP) を使用して Hyperion Analyzer システム内の他のコンポーネントと交信します。

サーバ層には、次のコンポーネントが含まれています。

- $\bullet$  Web  $\pm$ ーバ
- J2EE アプリケーション サーバ
- Hyperion Analyzer Analysis Server
- データベース サーバ レイヤと通信するためのドライバとプロトコル

データベース層では、OLAP とリレーショナル データベース、さらにリレーショナル Hyperion Analyzer レポジトリをサポートします。また、Hyperion Finacial Management および Hyperion Planning へのデータソースの接続性も提供されています。

Web サーバは、Web Client で起動する Web ページの表示、Java コンポーネントを含む ファイルの引き渡し、および実行時に生成されるイメージの転送を処理する必要があ ります。クライアント接続の確立後、Web サーバは、すべてのクライアント中間層の HTTP 通信を管理します。

Hyperion Analyzer は、J2EE アプリケーション サーバ内部で実行されます。サポート されている J2EE アプリケーション サーバにより、Hyperion Analyzer ビジネス ロジッ ク、ネットワーク トラフィック、多数の同時実行ユーザに対するアプリケーション のセキュリティを共有し、負荷分散およびフォルト トレランスの機能を実現してい ます。

インストール時に Hyperion Analyzer が J2EE アプリケーション サーバに展開され、 RDBMS で選択されたレポジトリ オプションに Hyperion Analyzer テーブルが作成され ます。クライアントとの通信には Web サーバが使用されます。

<span id="page-17-0"></span>Hyperion Analyzer では、柔軟性の高いシステム構成が可能です。構成オプションは、 いくつかの要因によって決定されます。これらの要因のうち、システムの展開時に考 慮すべき事項を次に示します。

- 現在のハードウェアおよびソフトウェア
- 将来のハードウェアおよびソフトウェア
- データの量
- 構成の容易さとパフォーマンスとのバランス

意思決定の手助けとなるように、Hyperion では次のような展開オプションの検討をお 勧めします。

19 [ページの「展開オプション](#page-18-0) 1」

20 [ページの「展開オプション](#page-19-0) 2」

21 [ページの「展開オプション](#page-20-0) 3」

22 [ページの「展開オプション](#page-21-0) 4」

23 ページの「Windows [スタンドアロン](#page-22-0) クライアント オプション」

<span id="page-18-0"></span>最初のオプションは、中規模から大規模の構成に適用できます。このオプションでは、 Web サーバおよびアプリケーション サーバは同一のコンピュータ上にありますが、 RDBMS レポジトリやデータソースからは別のサーバに配置します。最も一般的な構 成であり、このオプションの採用を強くお勧めします。各コンポーネントを分離する ことで、高いスケーラビリティが得られ、各ハードウェア コンポーネントを必要に応 じて個々にアップグレードすることができます。

図2: Hyperion Analyzer 展開オプション 1

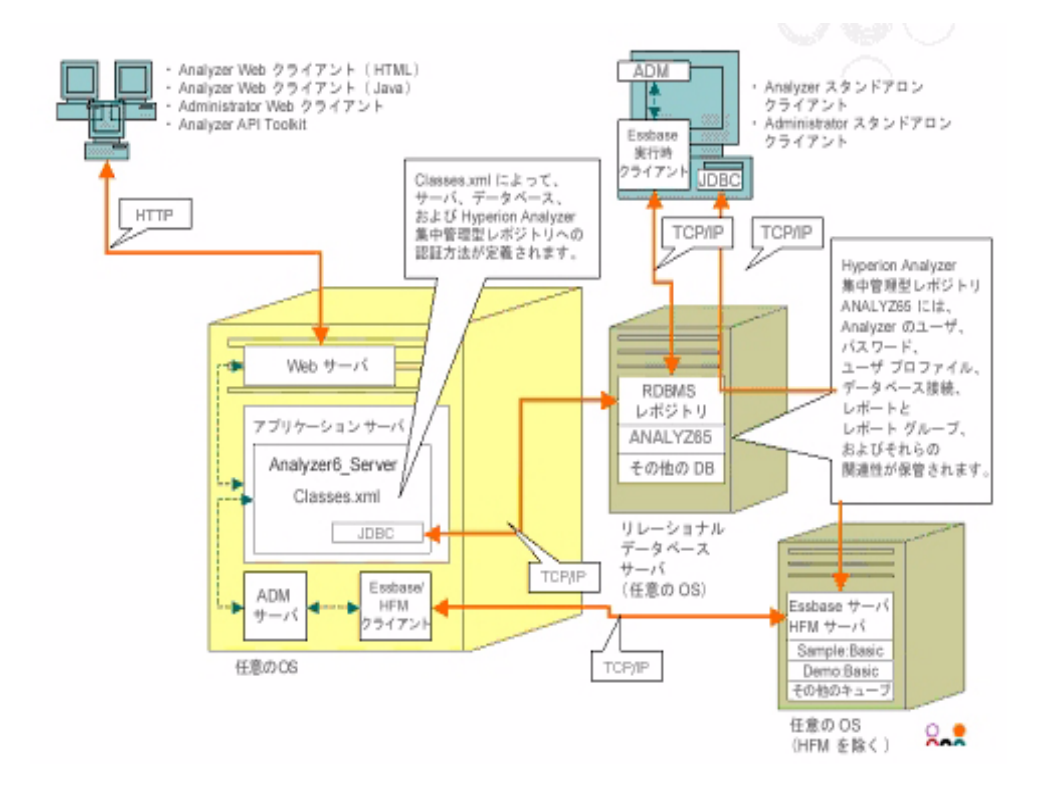

<span id="page-19-0"></span>この構成では Web サーバ、アプリケーション サーバおよび RDBMS レポジトリが同 一のコンピュータ上に設定されますが、データ ソースは別のサーバに置かれます。こ の構成オプションは、中規模の展開用に使用されます。

図3: Hyperion Analyzer 展開オプション 2

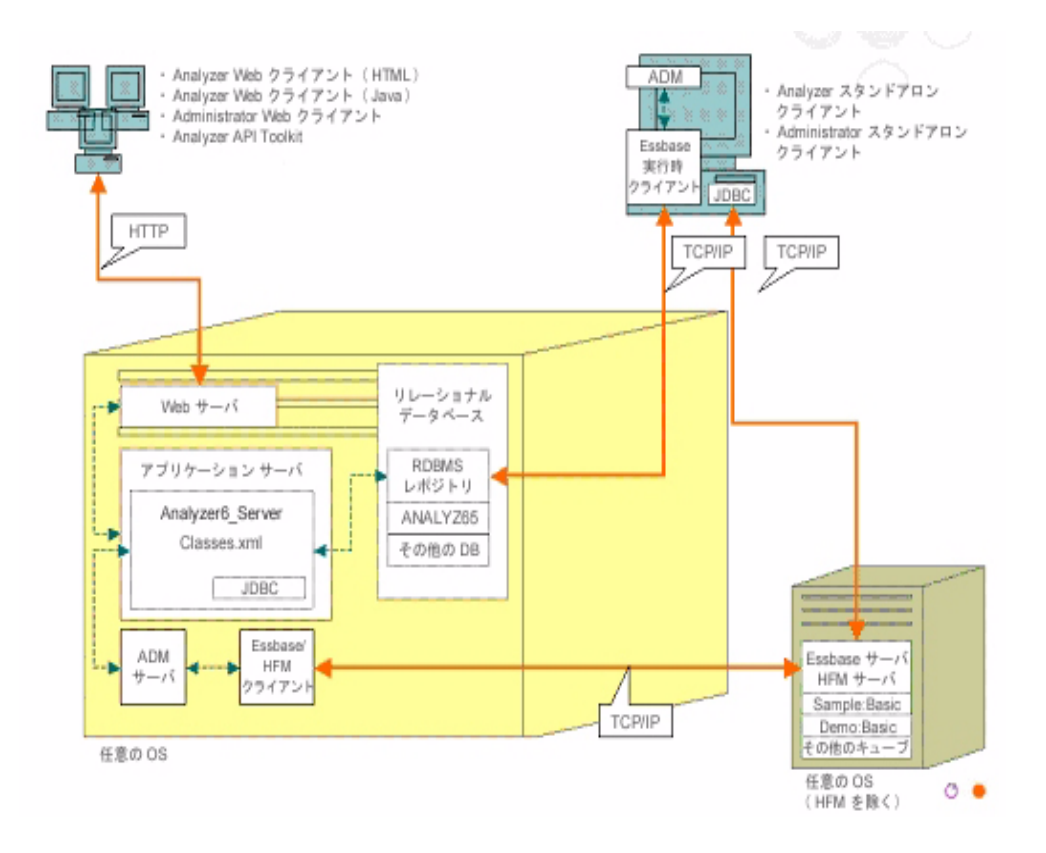

<span id="page-20-0"></span>3 番目のオプションは、大規模な企業システムへの適用を目的としたもので、Hyperion Analyzer を統合することで既存のシステム構成を活用できるようにします。Web サー バおよびアプリケーション サーバを別々のコンピュータに設定し、RDBMS レポジト リおよびデータ ソースもそれぞれ個別のコンピュータに配置します。この構成オプ ションは、一元化された Web サーバ構成を備えた企業にとって最も一般的なオプショ ンです。ただしこのオプションは、Web サーバおよびアプリケーション サーバの構成 についてかなりの知識が必要です。

図4: Hyperion Analyzer 展開オプション 3

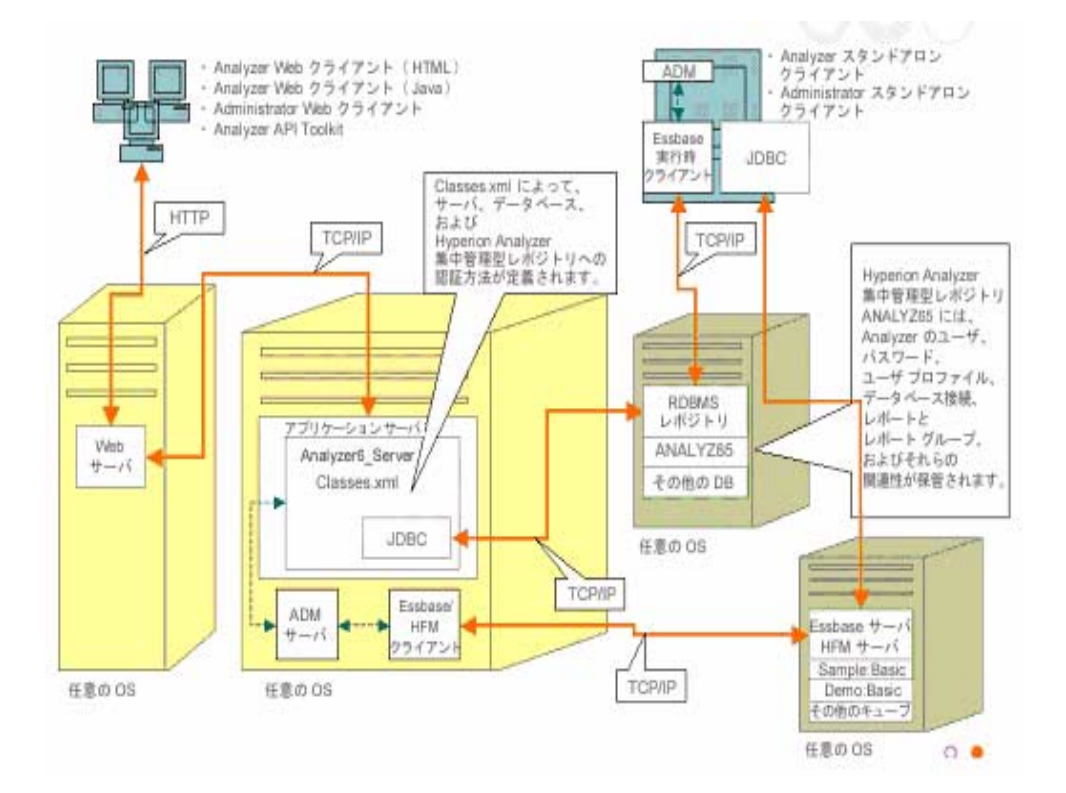

<span id="page-21-0"></span>4 番目のオプションは、小規模の展開、テストおよびプロトタイプ用として最も適し ています。Web サーバ、アプリケーション サーバ、Essbase/Hyperion Financial Management および RDBMS レポジトリがすべて同一のサーバ上に置かれます。このオ プションは、サーバが複数の CPU を備えている場合や RAM の可用性が最大化されて いる場合を除いて、多数の同時実行処理が行われる環境では使用しないことをお勧め します。

図5: Hyperion Analyzer 展開オプション 4

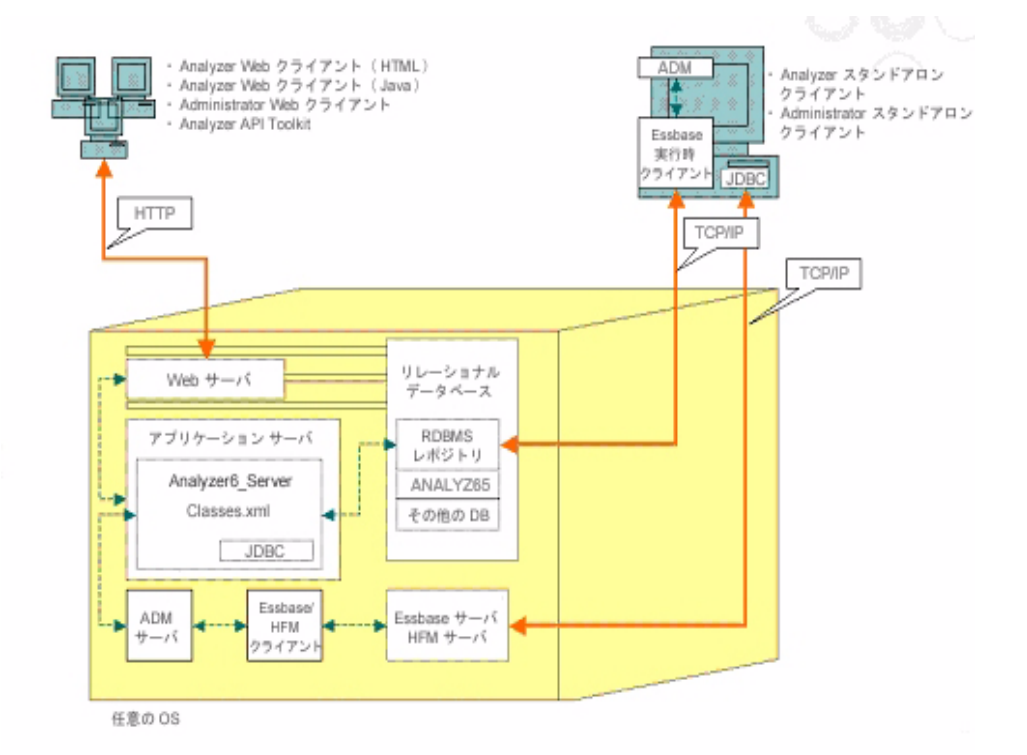

#### <span id="page-22-0"></span>**Windows** スタンドアロン クライアント オプション

前述の各展開オプションには、Windows 環境でスタンドアロン クライアントを実装す るためのオプションが含まれています。このオプションは、Web サーバやアプリケー ション サーバを使用せずに、TCP/IP による Hyperion Analyzer レポジトリ、RDBMS お よび OLAP データソースへの接続性を提供します。このオプションの欠点は、JDBC ドライバと Hyperion Essbase クライアントが必要な点です。これによって、比較的単 純な HTML ベースのクライアントや Java アプレットが複雑化してしまいます。

## <span id="page-22-1"></span>インストール オプション

Hyperion Analyzer のインストールには、次のオプションがあります。

- Microsoft Windows へのインストール : Microsoft Windows への Hyperion Analyzer の インストール用に、setup.exe インストール ファイルが用意されています。イ ンストール先として Apache Tomcat 4.1.x アプリケーション サーバ、既存の Apache Tomcat 4.0.4 以降、IBM WebSphere または BEA WebLogic アプリケーション サー バを選択できます。詳細は、『Hyperion Analyzer インストール ガイド(Windows 用)』のを参照してください。
- UNIX オペレーティング システムへのインストール : IBM AIX、HP-UX または Sun Solaris UNIX オペレーティング システムへの Hyperion Analyzer Analysis Server の インストール用に、setup\_aix.sh、setup\_hpux.sh および setup\_solaris.sh シェル スクリプトが用意されています。使用しているオ ペレーティング システムに基づいて、インストール先として Apache Tomcat 4.1.x アプリケーション サーバ、既存の Apache Tomcat 4.0.4 以降、IBM WebSphere また は BEA WebLogic アプリケーション サーバを選択できます。詳細は、第2章「[UNIX](#page-24-3) への [Hyperion Analyzer](#page-24-3) のインストール」を参照してください。
- アプリケーション サーバへの手動による展開 : Analyzer とともに提供されてい るアプリケーション サーバを使用しない場合は、Hyperion Analyzer を任意のア プリケーション サーバに手動で展開することができます。次のオプションがあ ります。
	- **–** IBM WebSphere へのインストール : すでにインストール済みのアプリケー ション サーバに Hyperion Analyzer を手動で展開する必要があります。詳細 は、第4章「IBM WebSphere への [Hyperion Analyzer](#page-60-4) の展開」を参照してくだ さい。

**–** BEA WebLogic へのインストール : すでにインストール済みのアプリケー ション サーバに Hyperion Analyzer を手動で展開する必要があります。詳細 は、第5章「BEA WebLogic への [Hyperion Analyzer](#page-66-2) の展開」を参照してくだ さい。

# 章 **2**

# <span id="page-24-3"></span><span id="page-24-0"></span>**UNIX** への **Hyperion Analyzer**  のインストール

この章では、Hyperion Analyzer を UNIX オペレーティング システムにインストールす るための前提条件やその他の要件、および手順を説明します。内容は次のとおりです。

- 25[ページの「システム要件」](#page-24-1)
- 29ページの「Hyperion Analyzer [をインストールする前に」](#page-28-0)
- 31[ページの「インストールの概要」](#page-30-2)
- 32ページの「[Hyperion Analyzer](#page-31-0) のインストール」
- **49 ページの「Hyperion Analyzer [インストール後の作業」](#page-48-0)**
- 53ページの「[Hyperion Essbase OLAP](#page-52-0) サーバの起動」
- ●

#### <span id="page-24-1"></span>システム要件

この項では、Hyperion Analyzer を UNIX にインストールするための前提条件について 説明します。インストールに関して、次の一般的なシステム要件と、アプリケーショ ン特有のシステム要件を満たす必要があります。

#### <span id="page-24-2"></span>サーバのシステム要件

表2: Hyperion Analyzer Server のシステム要件

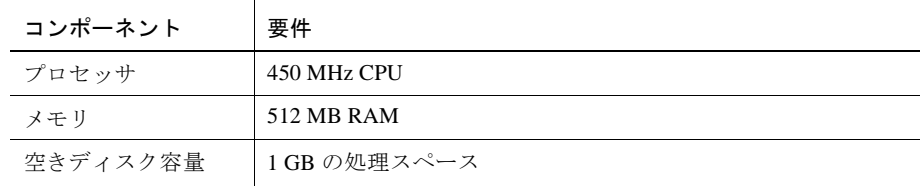

表2: Hyperion Analyzer Server のシステム要件 (続き)

| コンポーネント          | 要件                                                                         |
|------------------|----------------------------------------------------------------------------|
| オペレーティング         | 次のいずれかのオペレーティングシステム:                                                       |
| システム             | Sun Solaris 5.8<br>$\bullet$                                               |
|                  | <b>IBM AIX 4.3.3</b>                                                       |
|                  | HP_UX 11i<br>٠                                                             |
| Web ブラウザ         | 次のいずれかのブラウザ:                                                               |
|                  | Microsoft Internet Explorer 5.5 または 6.0                                    |
|                  | • Netscape Navigator 6.2 または 7.0                                           |
| Java プラグイン       | 1.3.0_02 または 1.3.1_07                                                      |
| スプレッドシート<br>アドイン | Microsoft Excel 97 (sp1 または2)、2000 または XP                                  |
| 周辺機器             | • SVGA モニタ、800 x 600 解像度                                                   |
|                  | CD-ROM ドライブ                                                                |
| ネットワーク接続         | <b>TCP/IP</b>                                                              |
| アプリケーション         | 次のいずれかのサーバ:                                                                |
| サーバ              | Tomcat 4.0.4<br>$\bullet$                                                  |
|                  | Tomcat 4.1.18 (Analyzer に同梱)                                               |
|                  | IBM WebSphere 4.0.5 Advanced Edition または Advanced Edition<br>Single Server |
|                  | • IBM WebSphere 5.0、Express または Enterprise Edition                         |
|                  | BEA WebLogic 6.1.4 (Service Pack 3 に対応済み)                                  |
|                  | • BEA WebLogic 7.0                                                         |
| OLAP サーバ         | 次のいずれかのサーバ:                                                                |
|                  | Hyperion Essbase 6.2.4 または 6.5.4                                           |
|                  | IBM DB2 OLAP Server 7.1 (FixPak 11)                                        |
|                  | IBM DB2 OLAP Server 8.1 (FixPak 2)<br>$\bullet$                            |
| リレーショナル          | Hyperion Financial Management 3.0.3 または 3.0.4                              |
| データソース           | Hyperion Planning 3.3                                                      |

表2: Hyperion Analyzer Server のシステム要件 (続き)

| コンポーネント | 要件                                                                  |
|---------|---------------------------------------------------------------------|
| リレーショナル | 次のいずれかのサーバ:                                                         |
| サーバ     | IBM DB2 7.2 Enterprise Personal Edition (Analyzer に同梱)、<br>JDBC 2.0 |
|         | IBM DB2 8.1 Enterprise Server Edition                               |
|         | Microsoft SQL Server 2000、SP3、MS SQL Server JDBC ドライバ               |
|         | Oracle 8.1.7 または 9.2.1、専用の JDBC ドライバ                                |
|         | Teradata 4.1<br>٠                                                   |
| その他     | Hyperion Essbase の適切なバージョンの実行時クライアント                                |
|         | Adobe Acrobat Reader 5.0                                            |

#### <span id="page-26-0"></span>スタンドアロン クライアントのシステム要件

表3: Hyperion Analyzer スタンドアロン クライアントのシステム要件

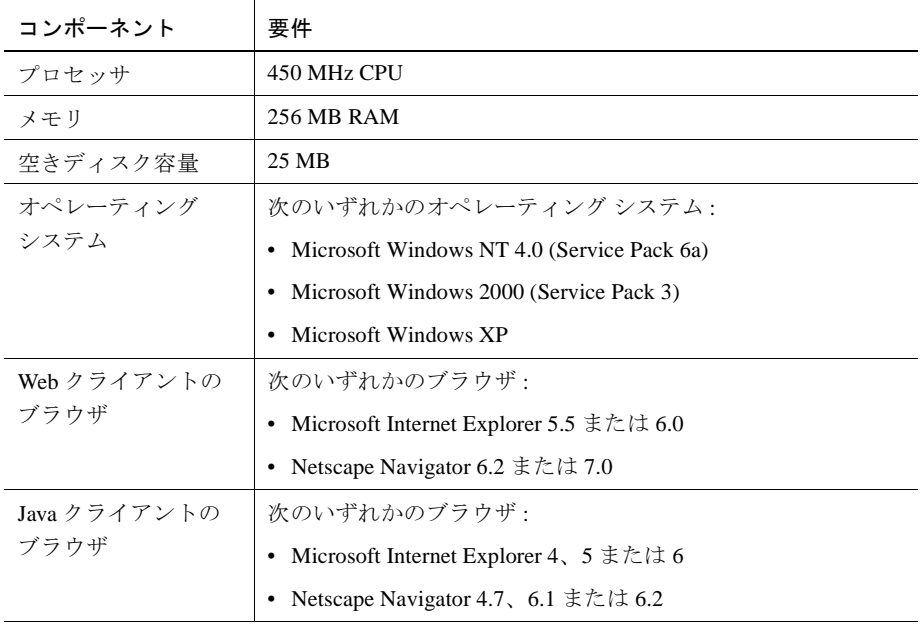

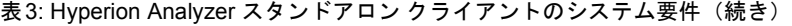

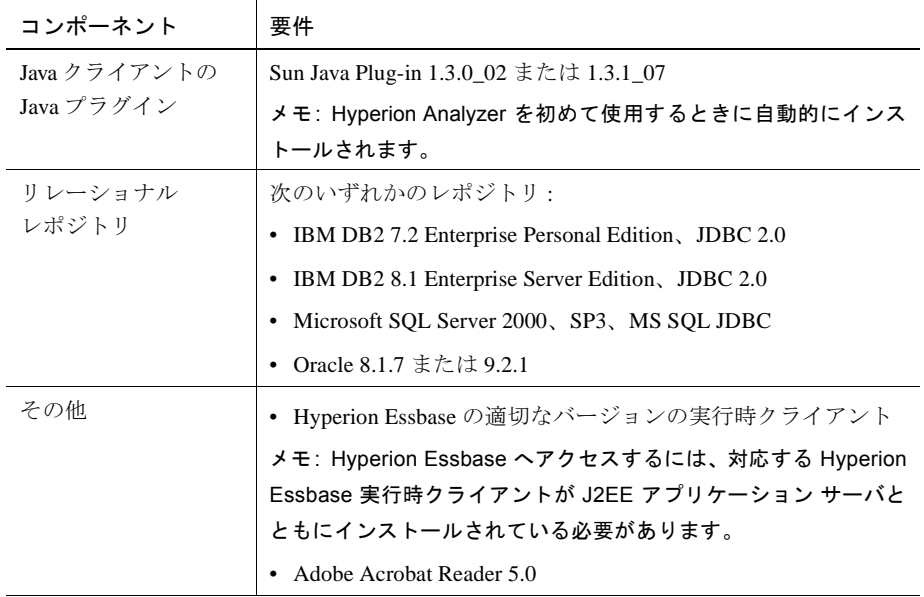

### <span id="page-27-0"></span>クライアントのシステム要件

表4: Hyperion Analyzer クライアントのシステム要件

| コンポーネント             | 要件                                              |
|---------------------|-------------------------------------------------|
| プロセッサ               | 450 MHz CPU                                     |
| メモリ                 | 512 MB RAM                                      |
| 空きディスク容量            | 25 MB                                           |
| オペレーティング            | 次のいずれかのオペレーティング システム :                          |
| システム                | Microsoft Windows NT 4.0 (Service Pack 6a)<br>٠ |
|                     | Microsoft Windows 2000 (Service Pack 3)<br>٠    |
|                     | Microsoft Windows XP<br>٠                       |
| Web クライアントの<br>ブラウザ | 次のいずれかのブラウザ :                                   |
|                     | Microsoft Internet Explorer 5.5 または 6.0<br>٠    |
|                     | Netscape Navigator 6.2 または 7.0                  |

表4: Hyperion Analyzer クライアントのシステム要件(続き)

| コンポーネント      | 要件                                                           |
|--------------|--------------------------------------------------------------|
| Java クライアントの | 次のいずれかのブラウザ:                                                 |
| ブラウザ         | • Microsoft Internet Explorer 4、5 または 6                      |
|              | • Netscape Navigator 4.7, 6.1 $\ddagger \approx \approx 6.2$ |
| Java クライアントの | Sun Java Plug-in 1.3.0_02 または 1.3.1_07                       |
| Java プラグイン   | メモ: Hyperion Analyzer を初めて使用するときに自動的にインス                     |
|              | トールされます。                                                     |
| その他          | Adobe Acrobat Reader 5.0                                     |

#### <span id="page-28-0"></span>**Hyperion Analyzer** をインストールする前に

Hyperion Analyzer をインストールする前に、現在のシステム環境への適用性を調べる 作業と、他にも考慮すべき事項がいくつかあります。ここでは、次の内容について説 明します。

- 29[ページの「インストール前のチェックリスト」](#page-28-1)
- 30ページの「RDBMS [に関する考慮事項」](#page-29-0)
- 31[ページの「既存のレポジトリのバックアップ」](#page-30-1)

#### <span id="page-28-1"></span>インストール前のチェックリスト

Hyperion Analyzer をインストールする前に、インストール状況に合わせて次の作業を 行ってください。

- Hyperion Analyzer を UNIX オペレーティング システムにインストールする場合 は、XWindows ユーザ インターフェイスが必要です。
- パス名や場所の指定にスペースを含めないでください。
- 使用環境がシステム要件に準拠していることを確認します。
- システムに以前のリリースの Hyperion Analyzer がインストールされている場合 は、その Hyperion Analyzer レポジトリのバックアップを作成します。詳細は、 31 [ページの「既存のレポジトリのバックアップ」を](#page-30-1)参照してください。
- サーバ名とパス名を確認します。サーバ名には "localhost" は使用しないでくだ さい。

● Hyperion Essbase OLAP サーバおよび RDBMS の有効なユーザ名とパスワードがあ ることを確認します。

メモ: ログオン アカウント名として "System" は使用できません。重複したログオン 名やパスワードも使用できません。ログオン名が一意であり、8 文字以下であること を確認してください。

- 使用している RDBMS レポジトリに適した JDBC ドライバがあることを確認し ます。
- プリインストールされた Apache Tomcat アプリケーション サーバを使用している 場合は、サーバが停止していることを確認します。
- プリインストールされた RDBMS システムを使用している場合は、サービスが開 始されていることを確認します。

#### <span id="page-29-1"></span><span id="page-29-0"></span>**RDBMS** に関する考慮事項

#### **IBM DB2 Version 7.2**

Hyperion Analyzer のリレーショナル レポジトリとして IBM DB2 7.2 を使用する場合 は、JDBC 2.0 ドライバを使用するように DB2 を構成し、次のレポジトリが要件を満 たしていることを確認してください。

- Enterprise Personal Edition
- Enterprise Server Edition

▶ JDBC 2.0 ドライバを使用するように DB2 RDBMS を構成するには、次のようにします。

- **1.** データベース サービスを停止します。
- **2.** usejdbc2.bat を sqllib\java12 サブディレクトリから実行します。

メモ: IBM DB2 8.1 に JDBC ドライバを構成する場合、db2jcc.jar ファイルが db2java.zip ファイルと同じディレクトリ内にあることを確認してください。

**3.** データベース サービスを再開します。

メモ: 既存の DB2 データベースに Hyperion Analyzer レポジトリをインストールする 場合は、インストールを完了するためにユーザ名とデータベース情報を指定する必要 があります。ユーザ名は、データベースにすでに割り当てられている名前を指定する 必要があります。

#### **Enterprise Server** および **Personal Edition**

- サーバの場所とパスを指定する場合は、大文字と小文字を区別してデータベース サーバ名を入力します。サーバ名には "Localhost" を使用しないでください。
- ユーザ名は半角で8文字以内にしてください。

#### **IBM DB2 Enterprise Server Edition** のみ

- ユーザ名には、データベース接続のためのアクセス権が必要です。
- RDBMS レポジトリを作成するには、インストールの前にデータベースとユーザ 名を作成しておく必要があります。

#### <span id="page-30-0"></span>**Oracle**

- Oracle でテーブルスペースを作成するには、root としてログオンする必要があり ます。
- サーバの場所とパスを指定する場合は、大文字と小文字を区別してテーブルス ペース サーバ名を入力します。サーバ名には "Localhost" を使用しないでください。
- インストールの前にテーブルスペースまたはユーザ名を作成しないでください。 インストーラによってデータベース内にテーブルスペースおよびユーザ名が作成 されます。

#### <span id="page-30-1"></span>既存のレポジトリのバックアップ

今回のリリースの Hyperion Analyzer では、レポジトリのデータベース テーブルが再編 成されました。インストール時に、テーブルは新しい構造に移行されます。したがっ て、インストールの前に既存レポジトリのバックアップを作成しておく必要がありま す。テーブル構造が変更されたので、以前のリリースの Hyperion Analyzer レポジトリ は今回のリリースの Hyperion Analyzer とは互換性はありません。

#### <span id="page-30-2"></span>インストールの概要

Hyperion Analyzer を正しくインストールするには、次のタスクが必要です。

- インストール作業で使用する言語を選択します。
- 使用モードとセットアップの種類を選択します。
- 使用許諾契約書に同意します。
- アプリケーション サーバを選択し、設定します。
- RDBMS を選択し、設定します。
- Hyperion Analyzer を設定します。
- インストールの概要を確認します。
- インストールを完了します。
- システムのソフトウェアを設定します。

#### <span id="page-31-0"></span>**Hyperion Analyzer** のインストール

次に、Hyperion Analyzer のインストール手順を説明します。

メモ: Hyperion Analyzer のインストール時には、[戻る]ボタンまたは[次へ]ボタンをク リックして、ウィンドウ間を移動できます。インストールを終了するには、[終了]ボタン をクリックします。

▶ Hyperion Analyzer をインストールするには、次のようにします。

- **1.** 次のいずれかの操作を行います。
	- Hyperion Analyzer CD がある場合は、CD-ROM ドライブにその CD を挿入し ます。
	- Hyperion Analyzer ソフトウェアを FTP サイトまたは Hyperion のダウンロード センターから入手した場合は、次のいずれかを行います。
		- **–** インストール アプリケーションをダウンロードしたディレクトリに移 動して、<shell script> をダブルクリックします。
		- **–** XWindows デスクトップのターミナル ウィンドウを開き、 <drive>:/<path>/<shell script> と入力して[OK]をクリックします。

ここで、<*drive*> と <*path*> は Hyperion Analyzer インストール プログラムの場 所、<*shell script*> は次のいずれかのスクリプトです。

- ./setup\_aix.sh
- ./setup\_hpux.sh
- ./setup\_solaris.sh

[言語の選択]ウィンドウが表示されます。

図6: [言語の選択]ウィンドウ

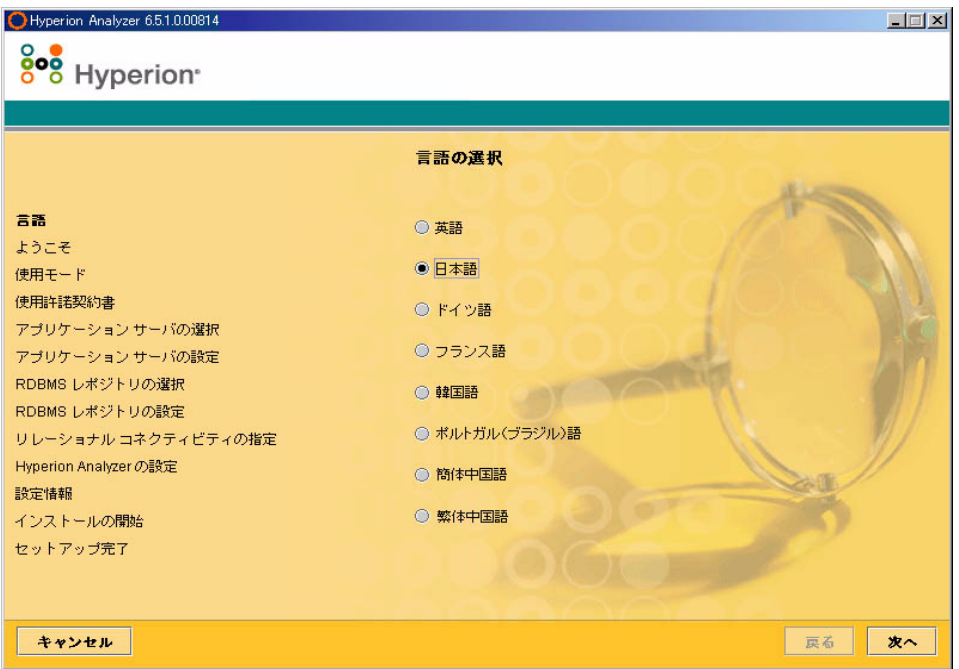

**2.** インストール ウィザードで使用する言語を選択し、[次へ]をクリックします。

[ようこそ]ウィンドウが表示されます。

図7: Hyperion Analyzer インストール ウィザードの[ようこそ]ウィンドウ

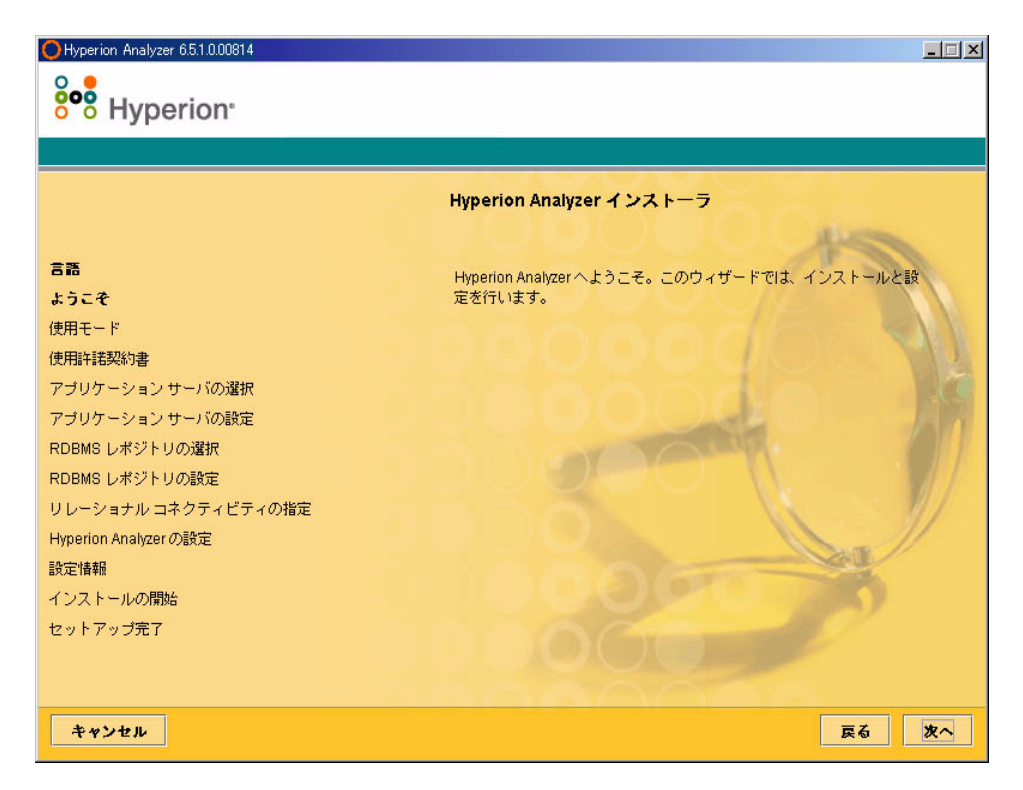

**3.** [次へ]をクリックします。

図8: Hyperion Analyzer インストール ウィザードの使用モードの[ライセンス情報の入力] ウィンドウ

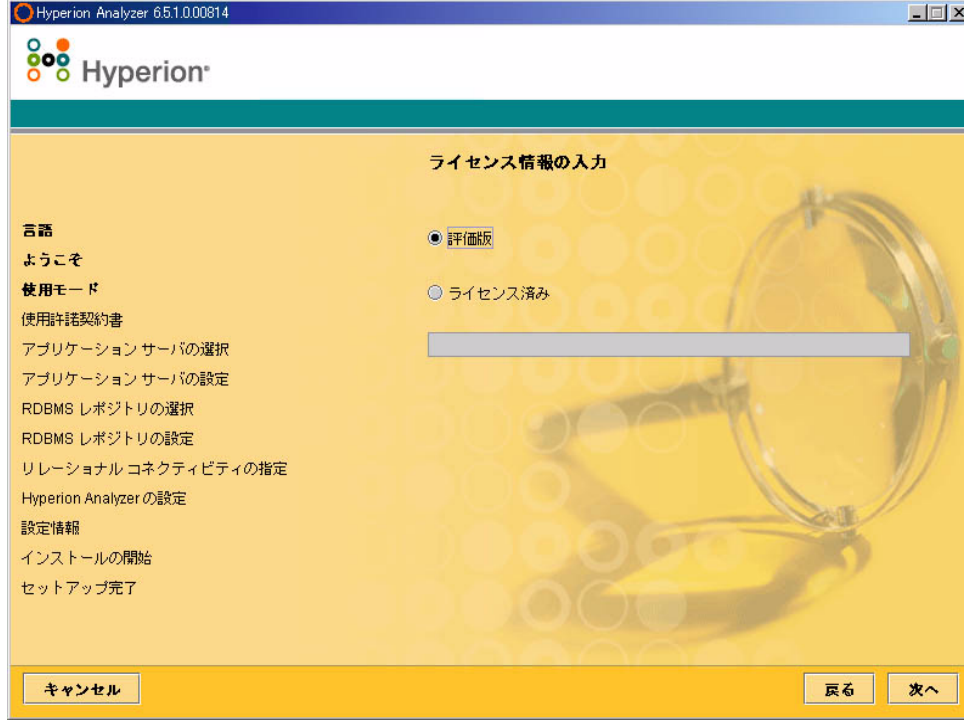

- **4.** 次のいずれかの使用オプションを選択します。
	- Hyperion Analyzer の評価版をインストールするには、**[**評価版**]**を選択します。
	- Hyperion Analyzer のライセンス版をインストールするには、**[**ライセンス済み**]** を選択し、有効なライセンス キーを入力します。

#### メモ: ライセンス キーは、Hyperion Download Center (<http://hyperion.subscribenet.com>)から入手できます。

**5.** [次へ]をクリックします。

[使用許諾契約書]ウィンドウが表示されます。

図9: Hyperion Analyzer インストール ウィザードの[使用許諾契約書]ウィンドウ

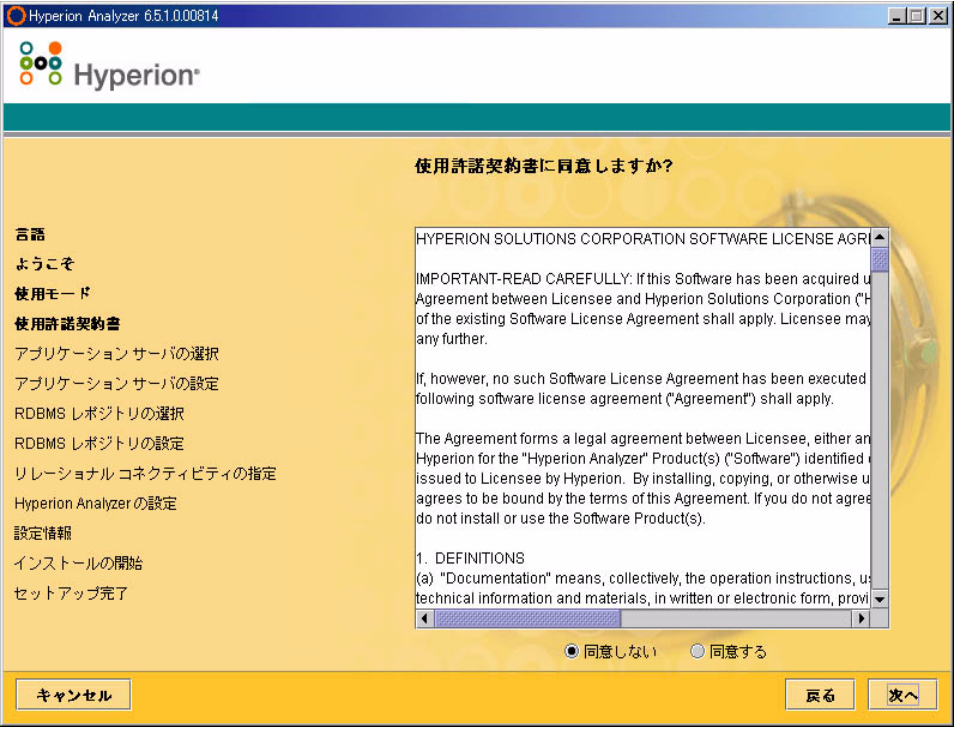

**6.** 使用許諾契約書を確認したら、[同意する]を選択し、[次へ]をクリックします。
[アプリケーション サーバの種類の選択]ウィンドウが表示されます。

図10: Hyperion Analyzer インストール ウィザードの[アプリケーション サーバの種類の選 択]ウィンドウ

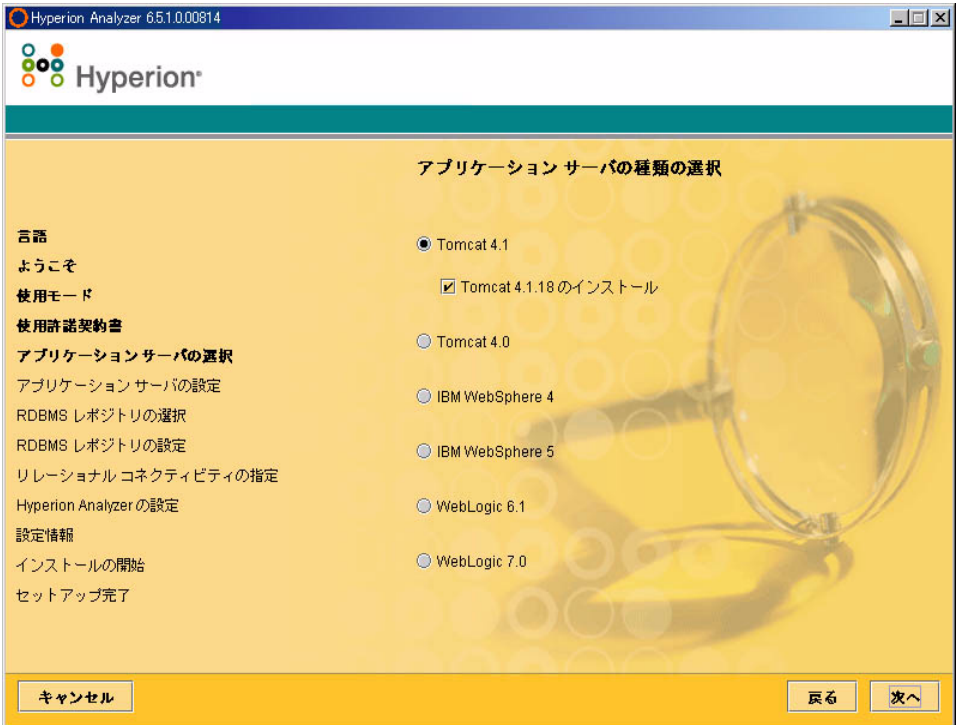

- **7.** 次のいずれかのアプリケーション サーバ オプションを選択します。
	- Tomcat 4.1 Hyperion Analyzer を既存の Apache Tomcat 4.1 アプリケーション サーバにインストールします。
		- **–** オプション : [Tomcat 4.1.18 のインストール]を選択します。アプリケー ション サーバをまだインストールしていない場合は、Apache Tomcat 4.1.18 および Hyperion Analyzer が "batteries included" オプションの一部と してインストールされます。
	- Tomcat 4.0 Hyperion Analyzer を既存の Apache Tomcat 4.0.4 アプリケーショ ン サーバにインストールします。
- IBM WebSphere 4 Hyperion Analyzer を既存の IBM WebSphere 4.0.5 アプリ ケーション サーバにインストールします。
- IBM WebSphere 5 Hyperion Analyzer を既存の IBM WebSphere 5 アプリケー ション サーバにインストールします。
- WebLogic 6.1 Hyperion Analyzer を既存の BEA WebLogic 6.1 アプリケーショ ン サーバにインストールします。
- WebLogic 7.0 Hyperion Analyzer を既存の BEA WebLogic 7.0 アプリケーショ ン サーバにインストールします。

メモ: HP-UX オペレーティング システムでは、Apache Tomcat 4.0 および 4.1 アプリケー ション サーバ オプションのみをサポートしています。

**8.** [次へ]を選択します。

図 [11](#page-38-0) に示すように、[アプリケーション サーバの設定]ウィンドウが表示されま す。Hyperion Analyzer では、3 つのアプリケーション サーバと、それぞれに 2 つ のバージョンがサポートされています。

図11: アプリケーション サーバの設定 : Apache Tomcat 4.1.x(デフォルト)

<span id="page-38-0"></span>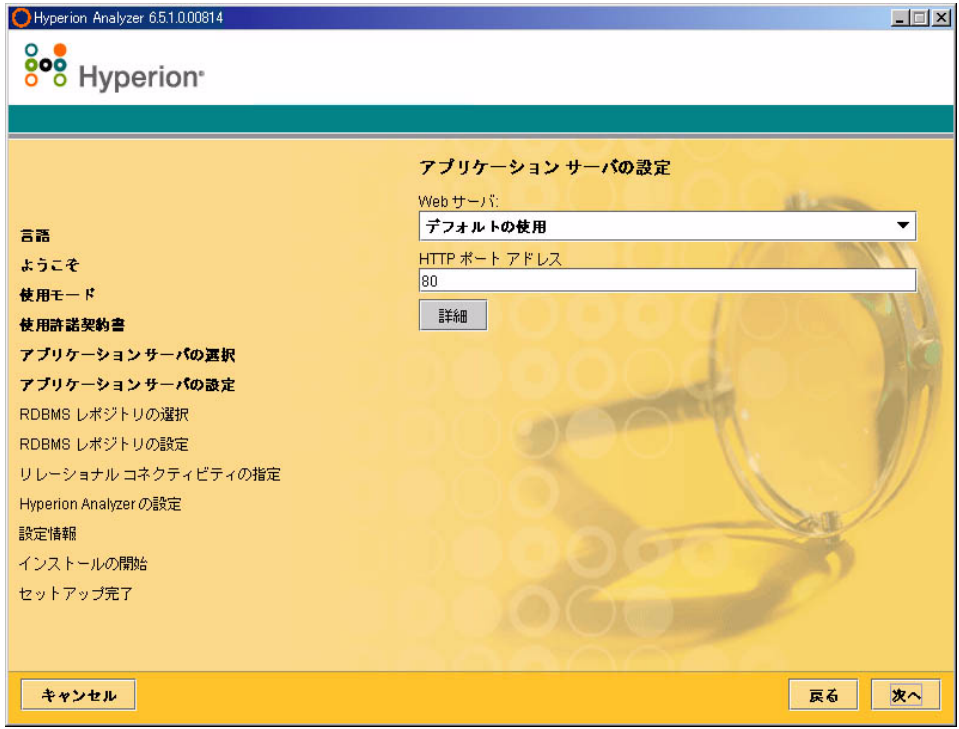

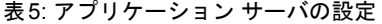

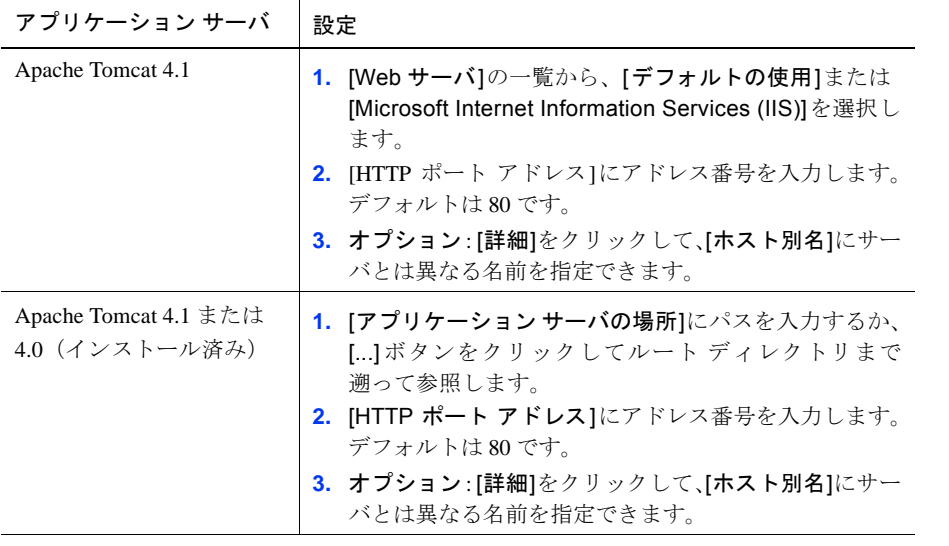

表5: アプリケーション サーバの設定 (続き)

| アプリケーション サーバ                            | 設定                                                                                                    |
|-----------------------------------------|----------------------------------------------------------------------------------------------------|
| IBM WebSphere 4 または 5<br>(プリインストール済み)   | 1. [アプリケーション サーバの場所]にパスを入力するか、<br>[…]ボタンをクリックしてルート ディレクトリまで<br>遡って参照します。<br>2. [ノード名]に、Hyperion Analyzer をインストールする<br>サーバの名前を大文字と小文字を区別して入力します。<br>3. [HTTP ポート アドレス]にアドレス番号を入力します。<br>デフォルトは80です。<br>4. [インストール済みアプリケーションのパス]にパスを<br>入力するか、[]ボタンをクリックしてルートディレク<br>トリまで溯って参照します。<br>5. オプション:[詳細]をクリックして、[ホスト別名]にサー<br>バとは異なる名前を指定できます。 |
| BEA WebLogic 6.1 または<br>7.0(プリインストール済み) | 1. [アプリケーション サーバの場所]にパスを入力するか、<br>[] ボタンをクリックしてルート ディレクトリまで<br>溯って参照します。<br>2. [ノード名]に、Hyperion Analyzer をインストールする<br>サーバの名前を大文字と小文字を区別して入力します。<br>3. [HTTP ポート アドレス]にアドレス番号を入力します。<br>デフォルトは80です。<br>オプション:[詳細]をクリックして、[ホスト別名]にサー<br>バとは異なる名前を指定できます。                                                                                  |

**10.** [次へ]をクリックします。

[図](#page-41-0) 12 に示すように、[RDBMS レポジトリの種類の選択]ウィンドウが表示されま す。ここで、Hyperion Analyzer レポジトリのリレーショナル データベースを指定 します。また、データベースまたはレポジトリ、あるいはその両方を作成するか どうかも指定します。

図12: Hyperion Analyzer インストール ウィザードの[RDBMS レポジトリの種類の選択] ウィンドウ

<span id="page-41-0"></span>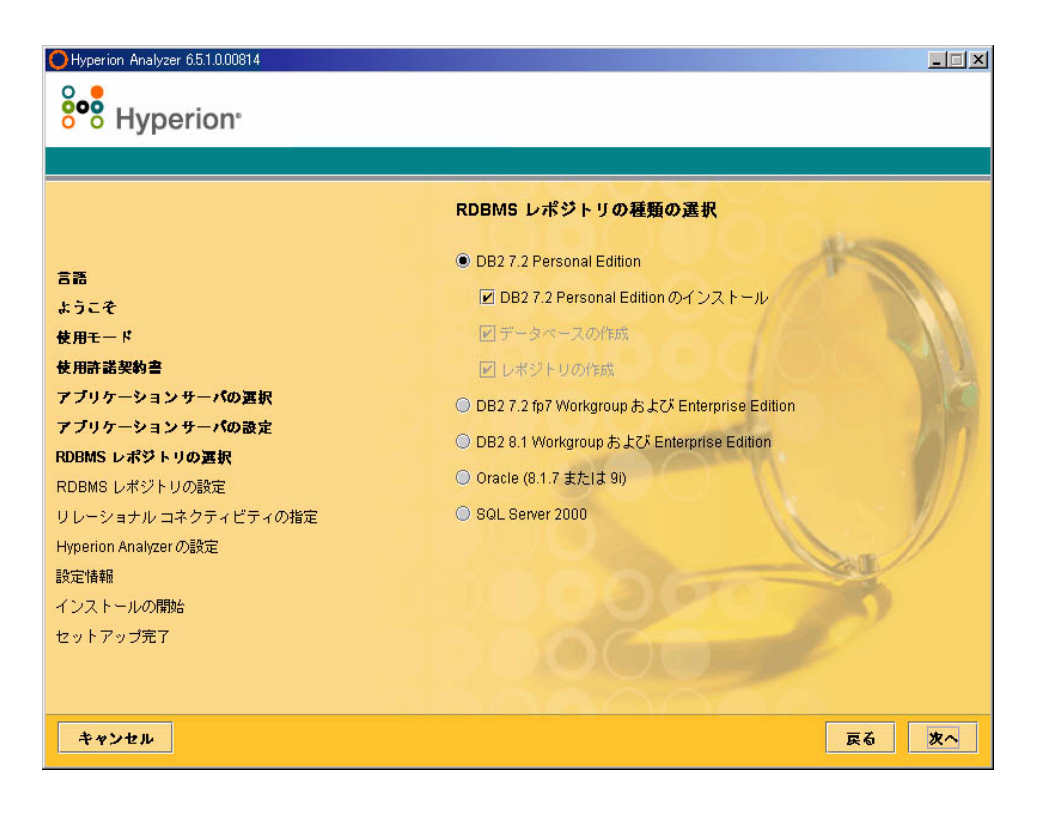

**11.** [表](#page-42-0) 6 に示す説明を参照して、[RDBMS レポジトリの種類の選択]から必要なオプ ションを選択します。

メモ: "batteries included" オプションの一部として既存の RDBMS がない場合は、[DB2 7.2 Personal Edition のインストール]を選択すると、Hyperion Analyzer によって RDBMS がイ ンストールされ、データベースとレポジトリが作成されます。

| <b>RDBMS</b>                                      | オプション                                                                                                    |
|---------------------------------------------------|----------------------------------------------------------------------------------------------------|
| IBM DB2 7.2 Personal<br>Edition                   | • [レポジトリの作成] - 既存の RDBMS およびデータベー<br>スのレポジトリのみを作成します。                                                                          |
|                                                   | • [データベースの作成] - 既存の RDBMS のデータベース<br>およびレポジトリを作成します。                                                                           |
|                                                   | • [DB2 7.2 Personal Edition のインストール] - "batteries<br>included" インストール オプションによって RDBMS がイ<br>ンストールされ、データベースおよびレポジトリが作成<br>されます。 |
| IBM DB2 7.2 Enterprise<br><b>Sever Edition</b>    | [レポジトリの作成] - 既存のデータベースおよび RDBMS に<br>レポジトリのみを作成します。                                                                            |
| IBM DB2 8.1 Enterprise<br><b>Personal Edition</b> | [レポジトリの作成] - 既存のデータベースおよび RDBMS に<br>レポジトリのみを作成します。                                                                            |
| Oracle 8.1.7 $\ddagger \hbar$ $\ddagger$ 9i       | • [レポジトリの作成]– 既存のデータベースおよびRDBMS<br>にレポジトリのみを作成します。<br>• [テーブルスペースの作成] - 既存の RDBMS にテーブル<br>スペースおよびレポジトリを作成します。                 |
|                                                   | メモ: Oracle でテーブルスペースを作成するには、root ユーザ<br>権限が必要です。                                                                               |
| SQL Server 2000                                   | • UNIX ではサポートされていません。                                                                                                    |

<span id="page-42-0"></span>表6: サポートされている RDBMS オプション

[表](#page-42-0) 6 に基づいて、次の例からどのオプションを選択するか決定します。

- 初めてインストールするときには、"batteries included" オプションを選択する か、[データベースの作成]、[テーブルスペースの作成]および[レポジトリの 作成]を選択します。
- データベースを作成済みの場合は、[レポジトリの作成]を選択します。

**2**

- アップグレード時には、すべてのオプションの選択を解除します。インストー ル プログラムによって、レポジトリが自動的にアップグレードされます。
- **12.** [次へ]をクリックします。

選択した RDBMS の [RDBMS レポジトリの設定]ウィンドウが表示されます。

**13.** [表](#page-43-0) 7 から 45 [ページの表](#page-44-0) 9 に示された内容に従って、[RDBMS レポジトリの設定] ウィンドウに次の RDBMS 固有の設定情報を入力します。

<span id="page-43-0"></span>表7: IBM DB2 Personal Edition の接続情報

| テキスト ボックス    | 項目                                                    |
|--------------|-------------------------------------------------------|
| インストール先フォルダ  | IBM DB2 Personal Edition ソフトウェアのインストール先<br>のパスを指定します。 |
| DB2 データベース名  | データベース アプリケーション名を入力します。デフォ<br>ルトはANALYZ65 です。         |
| DB2 管理者ユーザ名  | DB2 管理者のユーザ名を入力します。                                   |
| DB2 管理者パスワード | DB2 管理者のパスワードを入力します。                                  |

表8: DB2 7.2 および 8.1 の接続情報

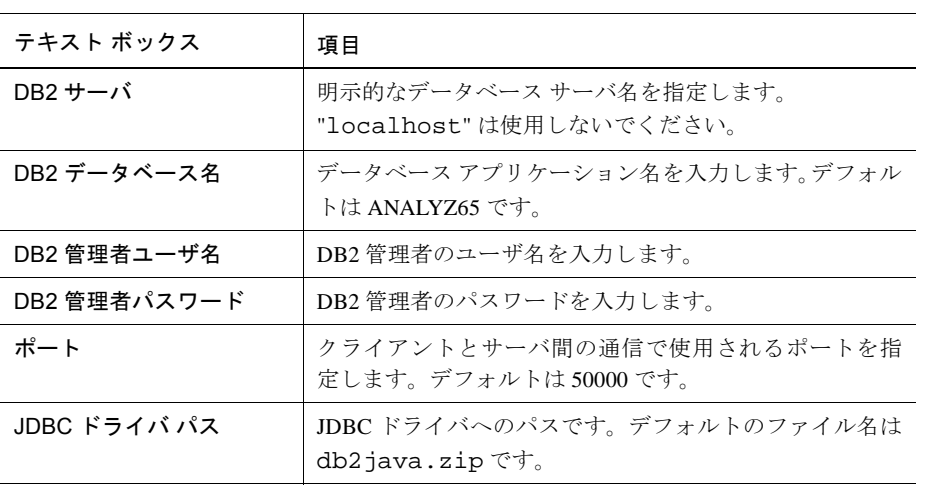

<span id="page-44-0"></span>表9: Oracle の接続情報

| テキスト ボックス        | 項目                                                        |
|------------------|-----------------------------------------------------------|
| Oracle $H - N$   | 明示的なデータベース サーバ名を指定します。<br>"localhost"は使用しないでください。         |
| Oracle SID       | Oracle SID を入力します。                                        |
| Oracle テーブルスペース名 | Oracle テーブルスペースの名前を指定します。                                 |
| Oracle ユーザ名      | root アカウント ユーザの名前を入力します。                                  |
| Oracle パスワード     | root アカウント ユーザのパスワードを入力します。                               |
| ポート              | クライアントとサーバ間の通信に使用するポートを<br>指定します。                         |
| JDBC ドライバ パス     | Oracle JDBC ドライバへのパスです。デフォルトの<br>ファイル名は classes12.zip です。 |

**14. オプション : 既存 RDBMS** レポジトリへの Hyperion Analyzer のインストール時に [接続のテスト]をクリックして、接続情報が正しく入力されているかどうかを確 認します。

この時点で、RDBMS 用の JDBC ドライバを指定し、別の既存データベースとの ドリルスルー接続を確立することができます。リレーショナル ドリルスルー機能 をサポートするための追加の RDBMS タイプと JDBC ドライバの選択はオプショ ンです。

**15.** 次のいずれかの操作を行います。

- ドリルスルー接続が必要ない場合は[、手順](#page-45-0) 17 に進んでください。
- ドリルスルー接続が必要な場合は、使用可能な RDBMS タイプを次の中から 選択します。
	- **–** DB2 7.2 Fixpack 7 Enterprise
	- **–** DB2 8.1 Enterprise
	- **–** Oracle 8.17
	- **–** Oracle 9.2.7
	- **–** MS SQL Server 2000 SP3
	- **–** Teradata 4.1

対応する JDBC ドライバのパスを入力するテキスト ボックスが表示されます。

Hyperion Analyzer Hyperion インストール ガイド (UNIX 用) ■ 45

- **16.** JDBC ドライバのパスを入力するか、ディレクトリを参照して選択します。たと えば、Oracle の JDBC ドライバ ファイル名は classes12.zip です。
- <span id="page-45-0"></span>**17.** [次へ]をクリックします。

46 [ページの図](#page-45-1) 13 に示すように、[Hyperion Analyzer の設定]ウィンドウが表示さ れます。

Hyperion Analyzer の XWindows(UNIX)でのインストールを完了するには、この ウィンドウでインストールの設定を行い、インストールの概要を確認します。

図13: Hyperion Analyzer インストール ウィザードの[Hyperion Analyzer の設定]ウィンドウ

<span id="page-45-1"></span>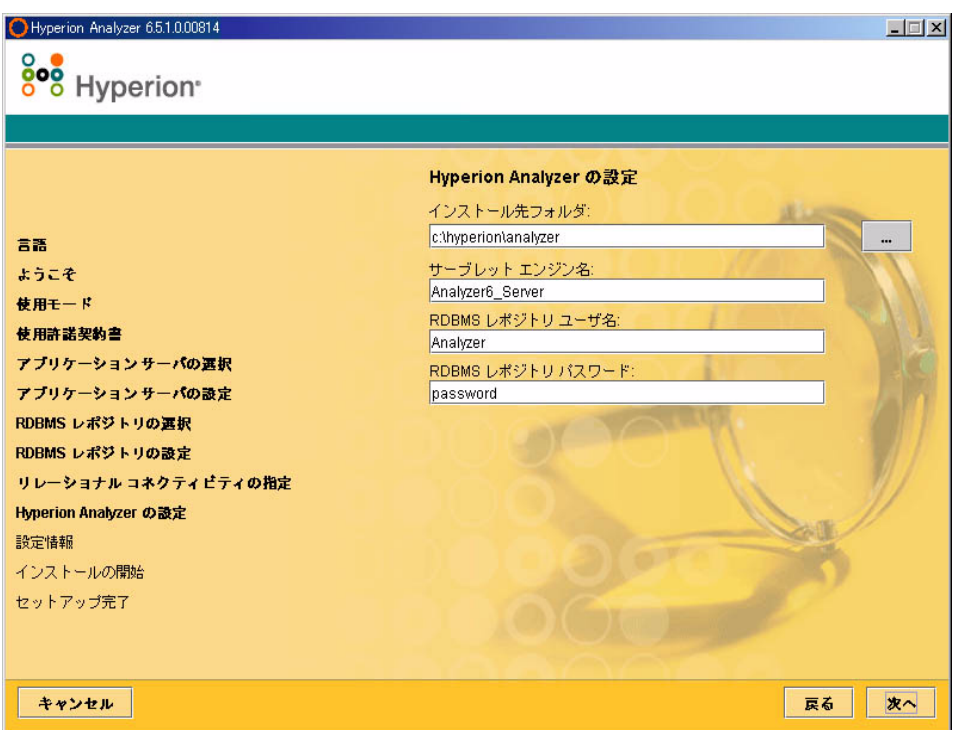

**18.** 次のフィールドに該当する情報を入力します。

- [インストール先フォルダ]テキスト ボックスには、Hyperion Analyzer ソフトウェアをインストールするパスを入力します。デフォルトは次のとお りです。
	- <ドライブ>/hyperion/analyzer
- [サーブレット エンジン名]テキスト ボックスには、サーブレット エンジン の名前を入力します。デフォルトは Analyzer6\_Server です。
- [RDBMS レポジトリ ユーザ名]テキスト ボックスには、管理者権限を持つ有 効な RDBMS のユーザ名を入力します。
- [RDBMS レポジトリ パスワード]テキストボックスには、ユーザ名の有効な パスワードを入力します。
- **19.** [次へ]をクリックします。

[インストールの概要]ウィンドウが表示されます。このウィンドウには、インス トール オプションの設定情報が表示されます。

- **20.** この情報を確認し、次のいずれかの操作を行います。
	- インストールの設定を変更するには、[戻る]をクリックします。
	- 設定情報が正しい場合は、「次へ1をクリックします。

これで Hyperion Analyzer のインストールが始まります。インストールが完了する と、[セットアップ完了]ウィンドウが表示されます。インストール エラーがある 場合にのみ、インストール ログファイルを見るためのチェック ボックスが表示さ れます。

図14: Hyperion Analyzer インストール ウィザードの[セットアップ完了]ウィンドウ

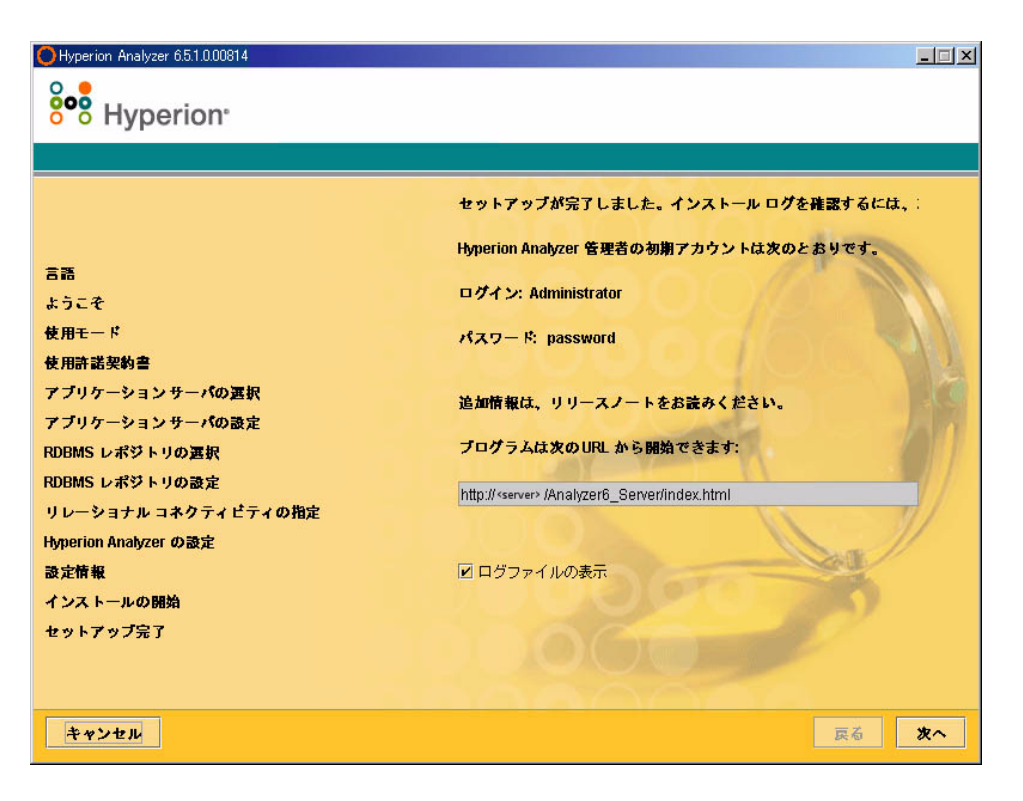

メモ: デフォルトのユーザ名とパスワードは、Administrator と password です。デフォル トのドメインは Analyzer です。インストール ログファイルは、<Destination Folder>/hyasetup.<timestamp>.log にあります。ここで、<Destination Folder> は Hyperion Analyzer ソフトウェアがインストールされたディレクトリで、 <timestamp> はインストールの日時です。

**21.** [次へ]をクリックします。

[セットアップ完了]ウィンドウが閉じて、UNIX 用の Hyperion Analyzerのインス トールが完了します。

**22.** サーバから一度ログオフし、再びログオンします。

注意: このとき、Hyperion Analyzer のプロファイルとして analyzer.sh を 出力した後、サーバからログオフし、再びログオンする必要があります。

## **Hyperion Analyzer** インストール後の作業

Hyperion Analyzer を起動する前に、インストール オプションの選択に従って、次のい ずれかの作業を行う必要があります。

- **49 ページの「WebSphere および WebLogic [の手動展開」](#page-48-0)**
- 50[ページの「外部およびアプリケーション](#page-49-0) セキュリティの設定」
- 50[ページの「環境変数の設定」](#page-49-1)
- 53ページの「[Hyperion Essbase OLAP](#page-52-0) サーバの起動」
- 53ページの「RDBMS [サービスの開始」](#page-52-1)
- 53 ページの「[Hyperion Analyzer Server](#page-52-2) の起動」

## <span id="page-48-0"></span>**WebSphere** および **WebLogic** の手動展開

Hyperion Analyzer を展開するアプリケーション サーバとして既存の IBM WebSphere または BEA WebLogic を選択する場合、処理を続行する前に手動による展開設定を行 う必要があります。アプリケーション サーバへの手動展開に必要な手順および情報 は、以降の章で説明します。

- 第4章「IBM WebSphere への [Hyperion Analyzer](#page-60-0) の展開」
- 第5章「BEA WebLogic への [Hyperion Analyzer](#page-66-0) の展開」

**2**

## <span id="page-49-2"></span><span id="page-49-0"></span>外部およびアプリケーション セキュリティの設定

Hyperion Analyzer のインストール後は、セキュリティ機能を設定できます。Hyperion Analyzer のセキュリティは、外部認証と内部認証に分類されます。Hyperion Analyzer ではセキュリティ機能を実装するために、次のオプションを提供しています。

- Analyzer セキュリティ(デフォルト)
- Essbase セキュリティ
- 外部認証

デフォルトの Hyperion Analyzer セキュリティは、アプリケーション固有のセキュリ ティです。有効なユーザ名とパスワードが Hyperion Analyzer レポジトリに含まれてい ないと、Hyperion Analyzer のユーザとして認証されません。

外部認証は Hyperion Analyzer を実行するための必要条件ではありませんが、他の Hyperion 製品と容易に統合化できるよう、外部認証の使用をお勧めします。この認証 は、既存の Hyperion Essbase セキュリティを使用したり、次のような既存の認証を設 定することで実装できます。

- Lightweight Directory Access Protocol (LDAP)
- Microsoft Windows NT LAN Manager (NTLM)
- Microsoft Active Directory (MSAD)

これらのセキュリティ オプションの詳細は『Hyperion Analyzer Administrator's Guide』 の第 4 章「Managing Security Access」を参照してください。

## <span id="page-49-1"></span>環境変数の設定

▶ 環境変数を設定するには、次のようにします。

- **1.** Hyperion Essbase がインストールされ設定されていること、および次の 2 つの環境 変数が正しく設定されていることを確認します。
	- ARBORPATH
	- 環境変数を次のいずれかに設定します。
		- **–** LD\_LIBRARY\_PATH(Sun Solaris の場合)
		- **–** LIBPATH(IBM AIX の場合)
		- **–** SH\_LIB\_PATH(HP\_UX の場合)

Hyperion Essbase がインストールされている場合は、ライブラリ パスを正しく定義す る必要があります。詳細は、以降の例を参照してください。

Hyperion Analyzer をインストールすると analyzer.sh スクリプトが生成され、ユー ザのホーム ディレクトリに保存されます。このスクリプトにより Hyperion Analyzer と Hyperion Essbase 間のクライアント/サーバ通信が可能になります。また、Hyperion Analyzer のインターフェイスとして使用される言語が指定されます。

- **2.** ユーザのホーム ディレクトリにある Hyperion Analyzer シェル スクリプトを参照 するようにグローバル シェル環境を修正します。 例 : . /.analyzer.sh
- **3.** 一度ログオフしてから再びログオンし、変更が検出されるようにします。

サポートされている各 UNIX オペレーティング システムの環境変数の例を次に示し ます。

### **IBM AIX 4.3.3**

#### **.profile** 項目 **:**

export ARBORPATH=/usr/hyperion/essbase

export PATH=\$ARBORPATH/bin:\$PATH

SOLARIS(AIX LD\_LIBRARY\_PATH の#LIBPATH)

export LIBPATH= \$ARBORPATH/dynamic:\$ARBORPATH/api/lib:\$ARBORPATH/bin

. /.analyzer.sh

### **.analyzer.sh** 項目 **:**

LIBPATH=/usr/hyperion/analyzer/adm/bin/aix:\$LIBPATH # # export LIBPATH

### **Sun Solaris 8**

### **.profile** 項目 **:**

ARBORPATH=/opt/hyperion/essbase export ARBORPATH LD\_LIBRARY\_PATH=\$LD\_LIBRARY\_PATH:/opt/hyperion/essbase/bin export LD\_LIBRARY\_PATH

. /.analyzer.sh

### **.analyzer.sh** 項目 **:**

```
LD_LIBRARY_PATH=
/opt/hyperion/analyzer/adm/bin/solaris:$LD_LIBRARY_PATH
#
#
export LD_LIBRARY_PATH
```
## **HP-UX 11iの例**

### **.profile** 項目 **:**

export ARBORPATH=/usr/hyperion/essbase65r export SHLIB\_PATH=\$ARBORPATH/bin

### **.analyzer.sh** 項目 **:**

SHLIB\_PATH=/usr/hyperion/analyzer/adm/bin/hpux:\$SHLIB\_PATH

# # export SH\_LIB\_PATH

## <span id="page-52-0"></span>**Hyperion Essbase OLAP** サーバの起動

▶ Essbase OLAP サーバを起動するには、次のようにします。

- **1.** Windows デスクトップから、[スタート] > [プログラム] > [Hyperion Solutions] > [Hyperion Essbase] > [Essbase OLAP Server] の順にクリックします。
- **2.** 有効なパスワードを入力し、[Enter]キーを押します。

## <span id="page-52-1"></span>**RDBMS** サービスの開始

### **IBM DB2 Enterprise Personal Edition** の起動

レポジトリとして IBM DB2 Enterprise Personal Edition をインストールした場合は、次 のサービスを開始します。

- $\bullet$  DB2 DB2
- $\bullet$  DB2 DB2DAS00
- DB2 JDBC Applet Server

## <span id="page-52-2"></span>**Hyperion Analyzer Server** の起動

Apache Tomcat 以外のアプリケーション サーバは、そのマニュアルに従って起動して ください。アプリケーション サーバとして Apache Tomcat を選択している場合は、次 の項に起動と停止の手順を示しています。

### **Tomcat Application Server** の起動と停止

インストール時に Apache Tomcat Application Server を選択した場合は、Hyperion Analyzer を起動する前にサーバを起動し、必要な作業を完了してからサーバを停止し ます。

▶ Apache Tomcat Application Server を起動するには、[スタート] > [プログラム] > [Hyperion Solutions] > [Hyperion Analyzer 6.5] > [Start Analyzer Server]をクリックします。

▶ Apache Tomcat Application Server を停止するには、[Start] > [プログラム] > [Hyperion] Solutions] > [Hyperion Analyzer 6.5] > [Stop Analyzer Server]をクリックします。

## **Hyperion Analyzer** の開始

次の Hyperion Analyzer 起動ページの URL をユーザに連絡します。 http://<hostname>/Analyzer6\_Server/index.html

▶ Hyperion Analyzer Client を起動するには、次の手順を実行します。

**1.** ブラウザを開き、起動ページの URL を入力して[Enter]キーを押します。

Hyperion Analyzer の[起動]ページが表示されます。

図15: Hyperion Analyzer の[起動]ページ

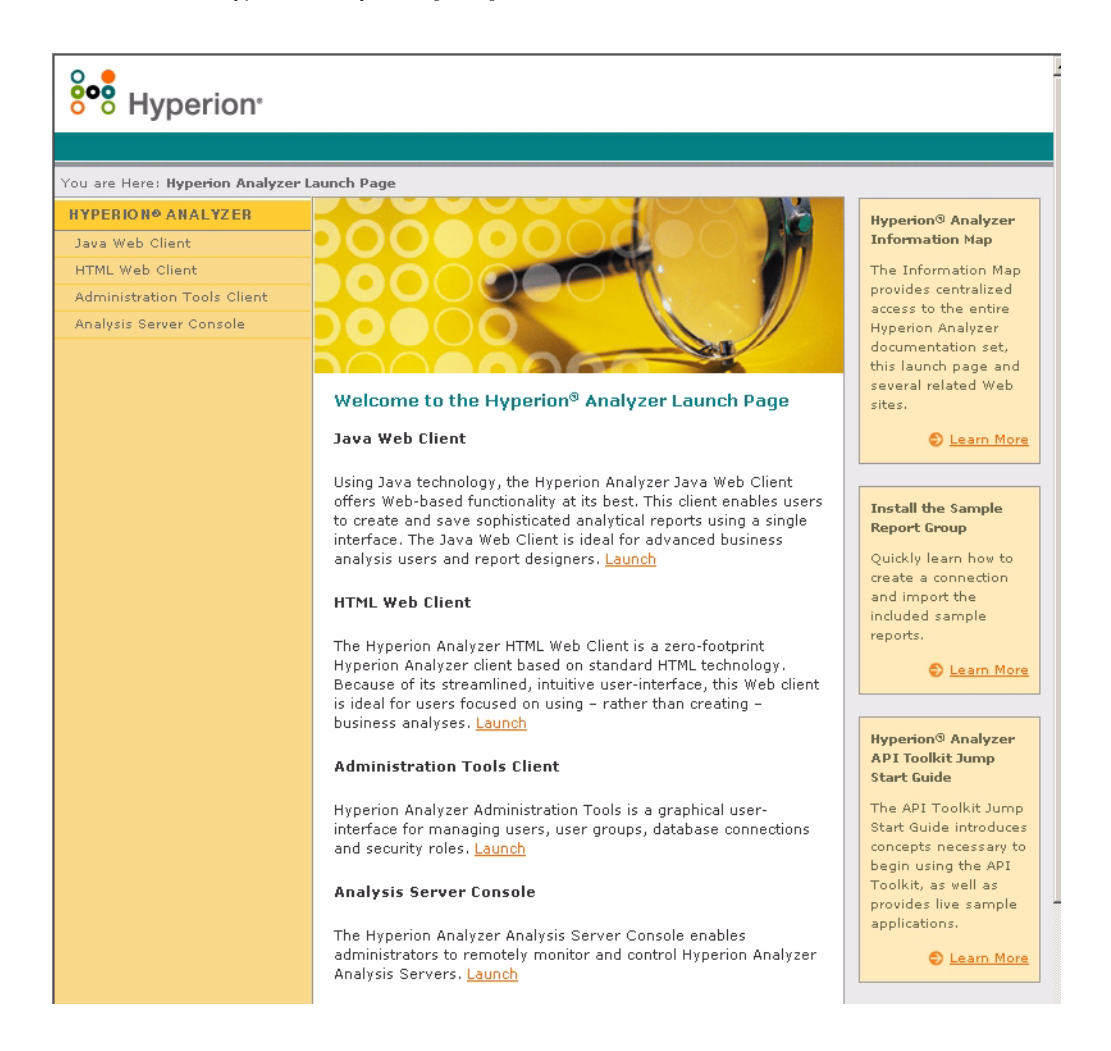

- **2.** 次のいずれかのオプションを選択します。
	- Java Web Client
	- HTML Web Client
	- Administration Tools Client
	- Analysis Server Console

選択したコンポーネントが新しいブラウザ ウィンドウに表示されます。対応する クライアント アプリケーションが起動し、[ログイン]ページが表示されます。

メモ: 適切な Java コンソールがない場合、正しいバージョンをインストールするた めのメッセージが表示されます。

**3.** [ユーザ名]と[パスワード]に情報を入力し、[ログイン]をクリックします。

ブラウザに Hyperion Analyzer オプションが表示されます。

### **Hyperion Analyzer** の**[**起動**]**ページ

Hyperion Analyzer の[起動]ページには、多くの情報と他の Hyperion Analyzer リソース が含まれています。[起動]ページでは、次の情報を参照できます。

- Essbase.com へのリンク
- 情報マップの起動
- サンプルレポート グループのインストール方法に関する指示
- 『Hyperion Analyzer API Toolkit Jump Start Guide』 (API ツールキットの入門ガイド、 英語版)
- サンプル HTML Web Client の起動

**2**

インストール内容

章 **3**

> この章では、Hyperion Analyzer のインストール内容とインストール場所について説明 します。インストール場所は展開するアプリケーション サーバによって異なります が、一般的には次の表に示すように構成されています。

## **Hyperion Analyzer** の最上位ディレクトリ

Hyperion Analyzer をインストールすると、最上位レベルの ¥analyzer ディレクトリ の下に、次の表に示すディレクトリが作成されます。

| ディレクトリ    | 説明                                                                                        |
|-----------|-------------------------------------------------------------------------------------------|
| adm       | Hyperion Analytical Data Model の最上位ディレクトリ レベル<br>を含むディレクトリ (Hyperion Essbase への Jave API) |
| appserver | Hyperion Analyzer とともにインストールされたアプリケー<br>ション サーバを含むディレクトリ                                  |
| common    | 外部認証の実装に使用される DLL を含むディレクトリ                                                               |
| conf      | 構成ファイルを含むディレクトリ                                                                           |
| CSS       | 外部認証を実装するための JRE jar ファイルを含むディレク<br>卜旦                                                    |
| jdk       | Java SDK ファイルを含むディレクトリ                                                                    |
| utils     | 以前のリリースの Hyperion Analyzer を移行するためのユー<br>ティリティを含むディレクトリ                                   |

表10: Hyperion Analyzer の最上位ディレクトリ

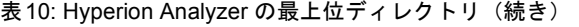

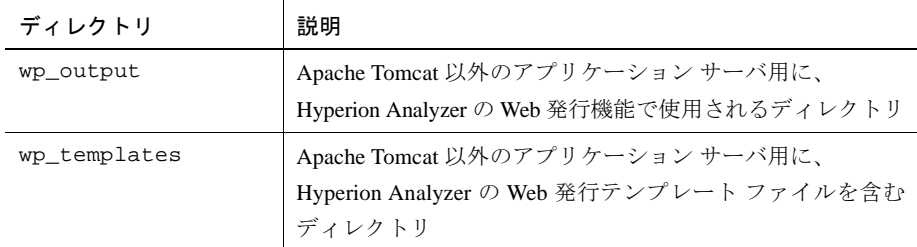

## **Hyperion Analyzer** のサーバ ディレクトリ

Hyperion Analyzer を Apache Tomcat とともにインストールしている場合、サーバ ディ レクトリは次のようになります。

\hyperion\analyzer\appserver\webapps\Analyzer6\_Server\

既存の Apache Tomcat に Hyperion Analyzer をインストールしている場合、サーバ ディ レクトリは次のようになります。

<tomcatinstallroot>\appserver\webapps\Analyzer6\_Server\

既存のアプリケーション サーバに Hyperion Analyzer をインストールしている場合、 サーバ ディレクトリは次のようになります。

\hyperion\analyzer\

Hyperion Analyzer の関連ファイルはすべて、Analyzer.ear ファイルに格納されて います。EAR ファイルの展開の詳細は、第4章「IBM WebSphere への [Hyperion Analyzer](#page-60-0) [の展開」ま](#page-60-0)たは第5章「BEA WebLogic への [Hyperion Analyzer](#page-66-0) の展開」を参照してく ださい。

このディレクトリには \Ear サブディレクトリがあり、EAR ファイルの内容が含まれ ています。展開に対する変更は、このディレクトリに対して行われます。この EAR ファイルの再展開は、\\\/analyzer/utils/rebuild\_ear.sh ファイルを使用して行います。

表11: Hyperion Analyzer のサーバ ディレクトリ

| ディレクトリ             | 説明                                                                              |
|--------------------|---------------------------------------------------------------------------------|
| analyzer           | このディレクトリは、Hyperion Analyzer で使用するファイ<br>ル用に予約されています。                            |
| Help               | このディレクトリには、Hyperion Analyzer のマニュアルが<br>含まれています。                                |
| images             | このディレクトリには、起動ページで使用するグラフィッ<br>クが含まれています。                                        |
| images_launch      | このディレクトリには、画像ファイルが含まれています。                                                      |
| logs               | このディレクトリは、Hyperion Analyzer で使用するファイ<br>ル用に予約されています。                            |
| samples            | このディレクトリには、Hyperion Analyzer サンプルレポー<br>トグループをインストールするための.arg ファイルが含<br>まれています。 |
| temp               | このディレクトリは、Hyperion Analyzer で使用するファイ<br>ル用に予約されています。                            |
| templates          | このディレクトリには、Java Web Client で使用されるレ<br>ポートテンプレートが含まれています。                        |
| templates_de       | このディレクトリには、ドイツ語版の Java Web Client で使<br>用されるレポートテンプレートが含まれています。                 |
| templates_fr       | このディレクトリには、フランス語版の Java Web Client で<br>使用されるレポートテンプレートが含まれています。                |
| templates_ja       | このディレクトリには、日本語版の Java Web Client で使用<br>されるレポートテンプレートが含まれています。                  |
| templates_javalook | このディレクトリには、Java Web Client で使用される代替<br>の画面表示用レポートテンプレートが含まれています。                |
| templates_toggle   | このディレクトリには、Java Web Client で使用される代替<br>レポートテンプレートが含まれています。                      |
| $WEB-IMF$          | このディレクトリには、アプリケーション サーバの設定<br>およびライブラリファイルが含まれています。                             |

表 11: Hyperion Analyzer のサーバ ディレクトリ (続き)

| ディレクトリ       | 説明                                                                         |
|--------------|----------------------------------------------------------------------------|
| wp_output    | このディレクトリは、Hyperion Analyzer の Web 発行機能で<br>使用されます。Apache Tomcat でのみ使用されます。 |
| wp_templates | このディレクトリは、Hyperion Analyzer の Web 発行機能で<br>使用されます。Apache Tomcat でのみ使用されます。 |

# 章 **4**

# <span id="page-60-0"></span>**IBM WebSphere** への **Hyperion Analyzer** の展開

IBM WebSphere を使用している場合は、すでにインストール済みの IBM WebSphere ア プリケーション サーバに Hyperion Analyzer を手動でインストールする必要がありま す。この作業では、すべてのシステム要件を満たし、IBM WebSphere がアプリケー ション サーバとして選択され、Hyperion Analyzer のインストールが完了していること を前提とします。

## **IBM WebSphere** への展開

## **IBM WebSphere Advanced Edition** への展開

次の手順は、IBM WebSphere Advanced Edition の説明です。IBM WebSphere Advanced Edition Single Server を使用する場合は、64 ページの「[Advanced Edition Single Server](#page-63-0) へ [の展開」に](#page-63-0)進んでください。

## **Web** アプリケーションのインストール

- ▶ Hyperion Analyzer の Web アプリケーションをインストールするには、次の手順を実行 します。
	- **1.** インストール先フォルダに出力された Analyzer65.ear エンタープライズ アーカイブ ファイルをコピーします。

Analyzer65.ear のコピーを WebSphere の Installable Apps ディレクト リに配置することもできます。

注意: アーカイブ ファイルを InstalledApps ディレクトリには配置しな いでください。Hyperion Analyzer が起動しなくなります。

- **2.** WebSphere Administration Server Console を開きます。
- **3.** ナビゲーション ウィンドウ (コンソールの左側) 内の[Enterprise Applications] ノードを右クリックします。
- **4.** [Install Enterprise Application]を選択します。

メモ: このウィンドウの[Application Name]フィールドは空白のままにしておいてくだ さい。

- **5.** [Browse]をクリックし、デフォルトの Installable Apps ディレクトリに移動して Analyzer65.ear エンタープライズ アーカイブ ファイルを開きます。
- **6.** [Next]をクリックします。

### **WebSphere** セキュリティの設定

展開時に、ユーザに役割を割り当てるダイアログ ボックスが表示され、WebSphere シ ステム セキュリティを設定するようにメッセージが表示されます。

- ➤ WebSphere セキュリティの設定とユーザ権限の定義を行うには、次の手順を実行し ます。
	- **1.** [Everyone]を選択したまま、[Mapping Users to Roles]ボタンをクリックします。
	- **2.** [Select Users/Groups Everyone]ダイアログ ボックスで、[Everyone (No authentication)] チェックボックスをオンにし、[OK]をクリックします。

WebSphere によって、すべての Hyperion Analyzer ユーザが同一セキュリティ グ ループの Everyone に属していることが示されます。Hyperion Analyzer ユーザの役 割と権限は、Hyperion Analyzer Administration Tools を使用して後で変更できます。

**3.** [Selecting Application Servers]ウィンドウが表示されるまで、後続のインストー ル作業を続けます。

[Selecting Application Servers]ウィンドウでは、Hyperion Analyzer をサポートして いるネットワーク クラスタ内にアプリケーション サーバとして IBM WebSphere Enterprise Server Edition を指定できます。

一連の作業の最後に、[Confirm the Following]ウィンドウが表示されます。

**4.** InstalledApps へのノード、ポートおよび完全修飾パス名が[Confirm the Following]ページに表示されていることを確認してください。

これらの情報が正確であり、Hyperion Analyzer のインストールで入力した情報と 完全に一致している必要があります。一致していない場合は、インストールし直 すか、または web.xml 設定ファイルを手動で変更します。

**5.** エンタープライズ アプリケーションのインストールを終了するには、[Finish]をク リックします。

## **Web** サーバ プラグインの再生成

➤ Web サーバ プラグインを再生成するには、次の手順を実行します。

- **1.** WebSphere 4 Administration Server Console を開きます。
- **2.** ナビゲーション ウィンドウ(コンソールの左側)内の[Nodes]ノードを展開します。
- **3.** Hyperion Analyzer をインストールしたサーバ ノードを右クリックします。
- **4.** [Regen Webserver Plug-in]を選択します。
- **5.** Microsoft Windows の[サービス]ダイアログ ボックスで、IBM HTTP Server サービ スを一度停止し、再開します。
- **6.** 新しい環境変数を有効にするために、WebSphere サーバを再起動します。

## **Hyperion Analyzer Web** アプリケーションの起動

- ▶ Hyperion Analyzer Web アプリケーションを起動するには、次の手順を実行します。
	- **1.** WebSphere Administration Server Console を開きます。
	- **2.** ナビゲーション ウィンドウ (コンソールの左側)内の[Enterprise Applications] ノードを展開します。
	- **3.** Hyperion Analyzer アプリケーションを右クリックします。
	- **4.** [Start]を選択します。

**5.** Web ブラウザを開き、Hyperion Analyzer インストールの最終ウィンドウに表示さ れた URL を入力します。デフォルトの URL は http://Analyzer6\_Server/index.html です。

Hyperion Analyzer の[起動]ページが表示されます。このページから、Hyperion Analyzer クライアント アプリケーションを使って多次元リレーショナル データ の分析を開始できます。

## <span id="page-63-0"></span>**Advanced Edition Single Server** への展開

## **Web** アプリケーションのインストール

- ▶ Hyperion Analyzer のエンタープライズ アプリケーションをインストールするには、次 の手順を実行します。
	- **1.** インストール先ディレクトリに出力された Analyzer65.ear エンタープライ ズ アーカイブ ファイルをコピーします。デフォルトでは C:HyperionAnalyzer に出力されます。

アーカイブのコピーを WebSphere の Installable Apps ディレクトリに配置 することもできます。

注意: アーカイブ ファイルを InstalledApps ディレクトリには配置しな いでください。Hyperion Analyzer が起動しなくなります。

- **2.** WebSphere Administration Server Console を開きます。
- **3.** [Nodes]ノードを展開し、Hyperion Analyzer をインストールするサーバ ノードを 展開したら、[Enterprise Application]を選択します。
- **4.** [Install]ボタンをクリックします。

メモ: このウィンドウの[Application Name]フィールドは空白のままにしておいてくだ さい。

**5.** [Browse]ボタンをクリックし、エンタープライズ アーカイブ ファイルを探しま す。デフォルトでは Installable Apps ディレクトリにあります。

**6.** [Next]をクリックします。

### **WebSphere** セキュリティの設定

展開時に、WebSphere システム セキュリティを設定するようにメッセージが表示され ます。WebSphere Application のインストール プログラムの[Mapping Roles to Users]ペー ジに、すべての Hyperion Analyzer ユーザが同一セキュリティ グループの Everyone に 属していることが示されます。

- ➤ WebSphere セキュリティの設定とユーザ権限の定義を行うには、次の手順を実行し ます。
	- **1.** [Mapping Roles to Users]ページの[Special Subjects Everyone]チェックボックス をオンにします。

Hyperion Analyzer ユーザの役割と権限は、Hyperion Analyzer Administration Tools を使用して後で変更できます。

一連の作業の最後に、[Confirm the Following]ウィンドウが表示されます。

**2.** InstalledApps へのノード、ポートおよび完全修飾パス名が[Confirm the Following] ページに表示されていることを確認してください。

これらの情報が正確であり、Hyperion Analyzer のインストールで入力した情報と 完全に一致している必要があります。一致していない場合は、インストールし直 すか、または web.xml 設定ファイルを手動で変更します。

**3.** エンタープライズ アプリケーションのインストールを終了するには、[Finish]をク リックします。

### **Web** サーバ プラグインの再生成

- ➤ Web サーバ プラグインを再生成するには、次の手順を実行します。
	- **1.** WebSphere 4 Administration Server Console を開きます。
	- **2.** [Nodes]ノードを展開し、次に Hyperion Analyzer をインストールしたサーバ ノー ドを展開します。[Application Servers]ノードを展開し、[Default Server]をクリッ クします。
	- **3.** [Advanced Settings]バナーの下にある[Web Server Plug-in Configuration]をク リックします。
- **4.** [Generate]ボタンをクリックします。
- **5.** Microsoft Windows の[サービス]ダイアログ ボックスで、IBM HTTP Server サービ スを一度停止し、再開します。
- **6.** 新しい環境変数を有効にするために、WebSphere サーバを再起動します。

### **Hyperion Analyzer Web** アプリケーションの起動

- ▶ Hyperion Analyzer Web アプリケーションを起動するには、次の手順を実行します。
	- **1.** WebSphere Administration Server Console を開きます。
	- **2.** [Nodes]ノードを探して展開し、Hyperion Analyzer をインストールしたノードを展 開します。
	- **3.** コンソールの左側にあるナビゲーション ウィンドウ内の[Enterprise Application] ノードをクリックします。
	- **4.** 新しい Web アプリケーション項目(Analyzer65)のチェックボックスをオンにし ます。
	- **5.** [Start]ボタンをクリックします。
	- **6.** 第 2 章の[外部およびアプリケーション](#page-49-2) セキュリティの設定に戻ってインストー ル作業を続けます。

# 章 **5**

# <span id="page-66-0"></span>**BEA WebLogic** への **Hyperion Analyzer** の展開

## **BEA WebLogic** への展開

すでにインストール済みの BEA WebLogic 6.1 または 7.0 アプリケーション サーバへ は、Hyperion Analyzer を手動で展開する必要があります。

- ▶ BEA WebLogic 7.0 アプリケーション サーバへ Hyperion Analyzer を手動で展開するに は、次の手順に従います。
	- **1.** BEA WebLogic Server を起動します。
	- **2.** WebLogic Server Console を開始します。
	- **3.** [Deployments] > [Applications]の順に選択し、[Configure a new Application]をク リックします。

Web ページに展開手順が表示されます。手順 2 では、[Listing of]の後にいくつか のハイパーリンクが表示されます。

- **4.** 適切なドライブをクリックして、新しく作成したエンタープライズ アーカイブ (EAR)ファイルのあるディレクトリに移動します。
- **5.** 該当する EAR ファイルが表示されたら、それに対応した[select]ハイパーリンク をクリックします。

展開プロセスの手順 3 では、EAR ファイルのインストール先のサーバを指定する ためのプロンプトが表示されます。

- **6.** [Available Server]でサーバを選択し、矢印ボタンをクリックして[Target Server]ウ インドウに移動させます。
- **7.** 手順 4 のフィールドにアプリケーション名を入力します。デフォルトでは "Analyzer65" です。

**8.** [Configure and Display]ボタンをクリックします。

WebLogic Server EAR ファイルが設定され展開されます。

**9.** 第 2 章の50 [ページの「外部およびアプリケーション](#page-49-2) セキュリティの設定」に戻っ てインストール作業を続けます。

# スクリプトによるレポートの作成

データベース管理者は、セキュリティ情報を配布する代わりに、スクリプトを実行し てレポジトリを作成できます。SQL スクリプトはすべて、次のいずれかの場所にあり ます。

- SOLScripts.zip (CD-ROM 上の Repository サブディレクトリ内)
- TEMP/\_hya\_tmp ディレクトリ (インストール後)

スクリプトは、Hyperion Analyzer でサポートしている RDBMS ごとに実行します。レ ポジトリを作成するための手順を次に示します。

69 ページの「IBM DB2 [のレポジトリの作成」](#page-68-0)

72 ページの「Oracle [用レポジトリの作成」](#page-71-0)

74 ページの「SQL Server [用レポジトリの作成」](#page-73-0)

## <span id="page-68-0"></span>**IBM DB2** のレポジトリの作成

章

**6**

IBM DB2 レポジトリの作成用に 3 種類のスクリプトがあります。

- AnalyzerCreateDatabaseDB2.sql:IBM DB27.2 Enterprise Server Edition 用 のデータベースを作成します。
- AnalyzerCreateTablesDB2.sql: DB2 Workgroup および Enterprise Edition 用のレポジトリ テーブルを作成します。
- AnalyzerDefaultDataDB2.sql: IBM DB2 7.2 Enterprise Server Edition 用の テーブルに、Hyperion Analyzer のデフォルト設定値を入力します。

**6**

▶ IBM DB2 レポジトリを作成するには、次の手順を実行します。

**1.** SQL エディタを使用して AnalyzerCreateDatabaseDB2.sql スクリプトを 開き、次のパラメータを変更します。

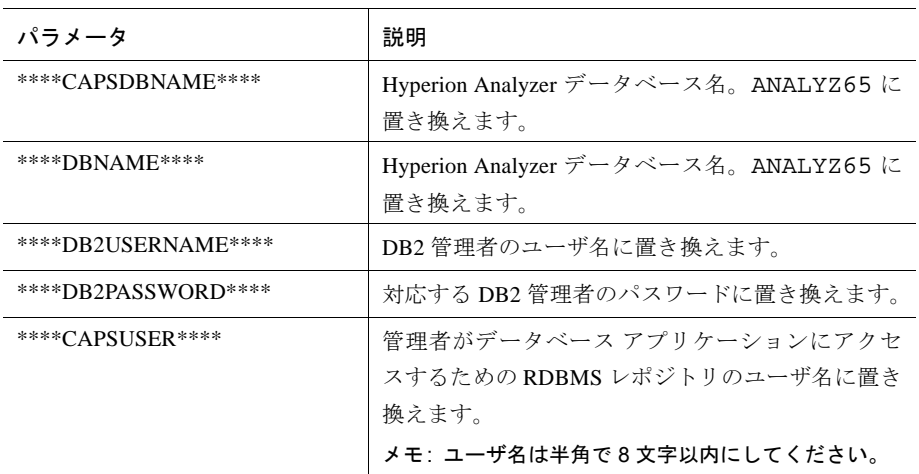

表12: AnalyzerCreateDatabaseDB2.sql (IBM DB2 用のスクリプト パラメータ)

メモ: インストール作業で作成した SQL スクリプトを使用する場合、管理者は SQL を修正する必要はありません。TEMP/\_hya\_tmp を参照してください。

- **2.** 変更を保存し、SQL スクリプトを実行します。
- **3.** SQL エディタを使用して AnalyzerCreateTablesDB2.sql スクリプトを開 き、次のパラメータを変更します。

表13: AnalyzerCreateTablesDB2.sql (IBM DB2 用のスクリプトパラメータ)

| パラメータ               | 説明                                              |
|---------------------|-------------------------------------------------|
| ****CAPSDRNAME****  | Hyperion Analyzer データベース名。ANALYZ65 に置<br>き換えます。 |
| ****DBNAME****      | Hyperion Analyzer データベース名。ANALYZ65 に置<br>き換えます。 |
| ****DB2USERNAME**** | DB2管理者のユーザ名。                                    |

表13: AnalyzerCreateTablesDB2.sql (IBM DB2 用のスクリプトパラメータ) (続き)

| パラメータ               | 説明                                                                                          |
|---------------------|---------------------------------------------------------------------------------------------|
| ****DB2PASSWORD**** | 対応する DB2 管理者のパスワードに置き換えます。                                                                  |
| ****CAPSUSER****    | 管理者がデータベース アプリケーションにアクセス<br>するための RDBMS レポジトリのユーザ名に置き換<br>えます。<br>メモ: ユーザ名は半角で8文字以内にしてください。 |

- **4.** 変更を保存し、SQL スクリプトを実行します。
- **5.** SQL エディタを使用して AnalyzerCreateDatabaseDB2.sql スクリプトを 開き、次のパラメータを変更します。

表14: AnalyzerCreateDatabaseDB2.sql (IBM DB2 用のスクリプト パラメータ)

| パラメータ              | 説明                                    |
|--------------------|---------------------------------------|
| ****CAPSDBNAME**** | Hyperion Analyzer データベース名。ANALYZ65 に置 |
|                    | き換えます。                                |
| ****CAPSUSER****   | 管理者がデータベース アプリケーションにアクセス              |
|                    | するための RDBMS レポジトリのユーザ名に置き換            |
|                    | えます。                                  |

メモ: インストール作業で作成した SQL スクリプトを使用する場合、管理者は SQL を修正する必要はありません。TEMP/\_hya\_tmp を参照してください。

**6.** 変更を保存し、SQL スクリプトを実行します。

## <span id="page-71-0"></span>**Oracle** 用レポジトリの作成

Oracle レポジトリの作成用に 4 種類のスクリプトがあります。

- AnalyzerCreateDatabaseOracle8i.sql : Oracle データベースを作成し ます。
- AnalyzerCreateTablesOracle8i.sql : Hyperion Analyzer レポジトリ テー ブルを作成します。
- AnalyzerDefaultDataOracle8i.sql : デフォルトの Hyperion Analyzer 設 定データをテーブルに入力します。
- AnalyzerCreateRemoveOracle8i.sql:データベース作成スクリプトの内 部で使用されるスクリプトです。
- ▶ 次の方法で Oracle レポジトリを作成します。
	- **1.** SQL エディタで AnalyzerCreateDatabaseOracle8i.sql スクリプトを開 き、次のスクリプト パラメータを修正します。

メモ: インストール作業で作成した SQL スクリプトを使用する場合、管理者は SQL を修正する必要はありません。TEMP/\_hya\_tmp を参照してください。

表15: AnalyzerCreateDatabaseOracle8i.sql (Oracle 用のスクリプト パラメータ)

| パラメータ               | 説明                          |
|---------------------|-----------------------------|
| ****DR2USERNAME**** | Oracle 管理者のユーザ名に置き換えます。     |
| ****DB2PASSWORD**** | 対応する管理者のパスワードに置き換えます。       |
| ****CAPSUSER****    | 管理者がデータベース アプリケーションにアクセ     |
|                     | スするための RDBMS レポジトリのユーザ名に置   |
|                     | き換えます。                      |
|                     | メモ:ユーザ名は半角で 8 文字以内にしてください。  |
| ****PASSWORD****    | 対応する CAPSUSER パスワードに置き換えます。 |

**2.** AnalyzerCreateDatabaseOracle8i.sql スクリプトを実行します。
**3.** SQL エディタで AnalyzerCreateTablesOracle8i.sql スクリプトを開 き、次のスクリプト パラメータを修正します。

メモ: インストール作業で作成した SQL スクリプトを使用する場合、管理者は SQL を修正する必要はありません。TEMP/\_hya\_tmp を参照してください。

表16: AnalyzerCreateTablesOracle8i.sql (Oracle 用のスクリプト パラメータ)

| パラメータ            | 説明                                                         |
|------------------|------------------------------------------------------------|
| ****USERNAME**** | 管理者がデータベース アプリケーションにアクセスする<br>ための RDBMS レポジトリのユーザ名に置き換えます。 |
|                  | メモ:ユーザ名は半角で 8 文字以内にしてください。                                 |

- **4.** AnalyzerCreateTablesOracle8i.sql スクリプトを実行します。
- **5.** SQL エディタで AnalyzerDefaultDataOracle8i.sql スクリプトを開き、 次のスクリプト パラメータを修正します。

メモ: インストール作業で作成した SQL スクリプトを使用する場合、管理者は SQL を修正する必要はありません。TEMP/\_hya\_tmp を参照してください。

表17: AnalyzerDefaultDataOracle8i.sql (Oracle 用のスクリプト パラメータ)

| パラメータ               | 説明                         |
|---------------------|----------------------------|
| ****DB2USERNAME**** | Oracle 管理者のユーザ名に置き換えます。    |
| ****DR2PASSWORD**** | 対応する管理者のパスワードに置き換えます。      |
| ****USERNAME****    | 管理者がデータベース アプリケーションにアクセス   |
|                     | するための RDBMS レポジトリのユーザ名に置き換 |
|                     | えます。                       |
|                     | メモ:ユーザ名は半角で 8 文字以内にしてください。 |

**6.** AnalyzerDefaultDataOracle8i.sql スクリプトを実行します。

**6**

# **SQL Server** 用レポジトリの作成

<span id="page-73-0"></span>SQL Server レポジトリの作成用に 4 種類のスクリプトがあります。

- <span id="page-73-1"></span>● AnalyzerCreateDatabaseMSSOL.sql: SOL Server データベースを作成し ます。
- <span id="page-73-2"></span>● AnalyzerCreateTablesMSSQL.sql : Hyperion Analyzer レポジトリ テーブル を作成します。
- <span id="page-73-3"></span>● AnalyzerDefaultDataMSSQL.sql : デフォルトの Hyperion Analyzer 設定 データをテーブルに入力します。
- <span id="page-73-4"></span>● AnalyzerRemoveDatabasesMSSQL.sql:データベース作成スクリプトの内 部で使用されるスクリプトです。
- ▶ 次の方法で SQL Server のレポジトリを作成します。
	- **1.** SQL エディタで AnalyzerCreateDatabase.sql スクリプトを開き、次のス クリプト パラメータを修正します。

メモ: インストール作業で作成した SQL スクリプトを使用する場合、管理者は SQL を修正する必要はありません。TEMP/\_hya\_tmp を参照してください。

表18: AnalyzerCreateDatabase.sql (SQL Server のスクリプト パラメータ)

| パラメータ            | 説明                                      |
|------------------|-----------------------------------------|
| ****DBNAME****   | Hyperion Analyzer データベース名。ANALYZ65 に置き換 |
|                  | えます。                                    |
| ****USERNAME**** | 管理者がデータベース アプリケーションにアクセスする              |
|                  | ための RDBMS レポジトリのユーザ名に置き換えます。            |
|                  | メモ:ユーザ名は半角で8文字以内にしてください。                |
| ****PASSWORD**** | 対応するユーザ名のパスワードに置き換えます。                  |

**2.** AnalyzerCreateDatabaseMSSQL.sql スクリプトを実行します。

**3.** SQL エディタで AnalyzerCreateTablesMSSQL.sql スクリプトを開き、次 のスクリプト パラメータを修正します。

メモ: インストール作業で作成した SQL スクリプトを使用する場合、管理者は SQL を修正する必要はありません。TEMP/\_hya\_tmp を参照してください。

表19: AnalyzerCreateTablesMSSQL.sql SQL Server のスクリプト パラメータ

| パラメータ            | 使用する値                                                      |
|------------------|------------------------------------------------------------|
| ****USERNAME**** | 管理者がデータベース アプリケーションにアクセスする<br>ための RDBMS レポジトリのユーザ名に置き換えます。 |
|                  | メモ:ユーザ名は半角で 8 文字以内にしてください。                                 |

- **4.** クエリ分析ツールのドロップダウン リストボックスから正しいデータベースを選 択します。
- **5.** AnalyzerCreateTablesMSSQL.sql スクリプトを実行します。
- **6.** AnalyzerDefaultDataMSSQL.sql スクリプトを実行します。

# <span id="page-76-1"></span>**Hyperion Analyzer** サンプル レ ポートのインポート

Hyperion Analyzer には、2 つのレポート グループに属したサンプル レポートが提供さ れています。これらのレポートは、Sample:Basic と呼ばれる Hyperion Essbase サンプル アプリケーションのキューブに基づいており、Hyperion Analyzer レポジトリにイン ポートすることができます。次に、サンプル レポートおよび API Samples レポート グ ループをインポートする手順を説明します。

- <span id="page-76-3"></span>● 77[ページの「データベース接続の作成」](#page-76-0)
- 79ページの「サンプル レポート [グループのインポート」](#page-78-0)
- 79 ページの「API サンプル レポート [グループのインポート」](#page-78-1)

この手順は、次の条件を前提としています。

- Hyperion Analyzer がインストールされていること。
- 有効な Essbase OLAP サーバが起動していること。
- 有効なアプリケーション サーバが起動していること。

# サンプル レポートのインポート

#### <span id="page-76-0"></span>データベース接続の作成

章

**7**

<span id="page-76-2"></span>サンプル レポートをインポートするには、Hyperion Essbase キューブへのデータベー ス接続が必要です。

- ▶ サンプル レポート グループおよびレポートをインポートするには、次の手順を実行し ます。
	- **1.** Hyperion Analyzer Java Web Client を起動します。
- **2.** サポートされている Web ブラウザを起動します。
- **3.** [ファイル] > [開く]を選択します。
- **4.** Hyperion Analyzer の起動ページの URL(インストール プログラムの最後のウィン ドウからコピーした URL)を入力し、[Enter]キーを押します。 例 :

http://<servername>/ Analyzer6\_Server/webapp/Analyzer6/index.html

- **5.** Hyperion Analyzer の[起動]ページで、[Java Web Client]をクリックします。 [ログイン]ページが表示されます。
- **6.** 有効なユーザ名とパスワード(Administrator/password)を入力し、[OK] をクリッ クします。
- **7.** Hyperion Analyzer のドロップダウン メニューから[ツール] > [ユーザ設定]を選択 します。

[ユーザ設定]ダイアログ ボックスが表示されます。

- **8.** ナビゲーション ウィンドウの[接続]をクリックします。 [ユーザ設定]の[接続]タブが表示されます。
- **9.** [新規追加]ボタンをクリックします。 [データベースの種類の選択]ダイアログ ボックスが表示されます。
- **10.** ドロップダウンリストから[Hyperion Essbase]を選択して[OK]をクリックします。 [Hyperion Essbase ログイン]ダイアログ ボックスが表示されます。
- **11.** Hyperion Essbase サーバを指定し、有効な Hyperion Essbase ユーザ名とパスワード を入力して[OK]をクリックします。

[データベースの一覧]ダイアログ ボックスが表示されます。

12. [使用可能なデータベース]の一覧から[Sample:Basic]を選択し、右矢印(>)ボタ ンをクリックします。

[選択されたデータベース]の一覧に[Sample:Basic]が追加されます。

**13.** [OK]をクリックします。

[ユーザ設定]の[接続]の一覧に[Sample:Basic]が追加されます。

**14.** [適用]をクリックし、[閉じる]をクリックします。

# <span id="page-78-0"></span>サンプル レポート グループのインポート

<span id="page-78-3"></span>レポート グループをインポートするには、Java Web Client を使用する必要があり ます。

メモ: ユーザは、管理者 (Administrator) またはパワーユーザ (Power User) のいずれか であり、レポート グループをインポートする権限を持っている必要があります。

- ▶ サンプル レポート グループをインポートするには、次の手順を実行します。
	- **1.** Java Web Client のメニューバーから、[ファイル] **|** [インポート] **|** [レポート グルー プ]の順に選択します。

[開く]ダイアログ ボックスが表示されます。

- **2.** 次のディレクトリにある Sample Reports.ARG ファイルを選択します。 HyperionanalyzerappserverwebappsAnalyzer6\_Serversamples [接続の割り当て]ダイアログ ボックスが表示されます。
- **3.** [エクスポートされた接続]の一覧から[localhost:Sample:Basic]を選択し、前の手順 で[使用可能なデータベース]に追加したデータベース接続を選択します。
- **4.** [接続の割り当て]ボタンをクリックします。
- **5.** [OK]をクリックします。
- <span id="page-78-2"></span>**6.** レポート グループ名に Sample Reports と入力し、[OK]をクリックします。 レポート グループがレポジトリに保存されます。

# <span id="page-78-1"></span>**API** サンプル レポート グループのインポート

- ▶ API サンプル レポート グループをインポートするには、次の手順を実行します。
	- **1.** Java Web Client のメニューバーから、[ファイル] **|** [インポート] **|** [レポート グルー プ]の順に選択します。

[開く]ダイアログ ボックスが表示されます。

**2.** 次のディレクトリにある api\_samples.ARG ファイルを選択します。

Hyperionappserverhostsdefault\_hostAnalyzer6\_Server Analyzer6websamples

[接続の割り当て]ダイアログ ボックスが表示されます。

- **3.** [エクスポートされた接続]の一覧から[localhost:Sample:Basic]を選択し、前の手順 で「使用可能なデータベース]に追加したデータベース接続を選択します。
- **4.** [接続の割り当て]ボタンをクリックします。
- **5.** [OK]をクリックします。
- **6.** レポート グループ名に API Samples と入力し、[OK]をクリックします。 API サンプルのレポート グループがレポジトリに保存されます。

# 章 **8**

# <span id="page-80-0"></span>**Hyperion Analyzer** のアンインス トール

# **UNIX** からの **Hyperion Analyzer** のアンインストール

- ▶ UNIX システムから Hyperion Analyzer をアンインストールするには、次の手順を実行 します。
	- **1.** サーバにログインします。
	- **2.** Hyperion Analyzer をインストールしたディレクトリを削除します。
	- **3.** 次のいずれかの操作を行います。
		- analyzer.sh ファイルを変更して環境変数を設定した場合は、変更を元に戻し ます。
		- set resource 環境変数を削除します。
		- これで、Hyperion Analyzer は削除されました。

# 索引

#### **A**

Advanced Edition WebSphere セキュリティの設定, [62](#page-61-0) WebSphere への展開 , [61](#page-60-0) Advanced Edition Personal Server WebSphere セキュリティの設定 , [65](#page-64-0) WebSphere への展開 , [64](#page-63-0) Apache Tomcat Application Server、 起動および停止 , [53](#page-52-0) API サンプル レポート グループ インポート , [79](#page-78-2)

#### **B**

BEA WebLogic、展開, [67](#page-66-0)

#### **D**

DB2 7.2 および 8.1 接続情報 , [44](#page-43-0)

#### **H**

Hyperion Analyzer BEA WebLogic, [67](#page-66-1) IBM WebSphere, [61](#page-60-1) UNIX からのアンインストール , [81](#page-80-0) アーキテクチャ , [16](#page-15-0) アプリケーション コンポーネント , [15](#page-14-0) インストール オプション , [23](#page-22-0) インストール手順 , [32](#page-31-0) インストールの準備 , [29](#page-28-0)

インストール前のチェックリスト , [29](#page-28-1) 起動 , [54](#page-53-0) サンプル レポートのインポート , [77](#page-76-1) システム要件 , [25](#page-24-0) セキュリティ , [50](#page-49-0) レポジトリの移行 , [31](#page-30-0) レポジトリの作成 , [69](#page-68-0) レポジトリのバックアップ , [31](#page-30-0) Hyperion Analyzer Server、 起動 , [53](#page-52-1) Hyperion Analyzer のインストール Microsoft Windows, [25](#page-24-1) UNIX, [25](#page-24-1) Hyperion Essbase OLAP サーバ 起動 , [53](#page-52-2)

# **I**

IBM DB2 Enterprise Server Edition, [31](#page-30-1) Personal Edition, [31](#page-30-1) 追加情報 , [30](#page-29-0) レポジトリの作成 , [69](#page-68-1) IBM DB2 スクリプト AnalyzerCreateDatabaseDB2.sql, [69](#page-68-2) AnalyzerCreateTablesDB2.sql, [69](#page-68-3) AnalyzerDefaultDataDB2.sql, [69](#page-68-4) IBM WebSphere、展開 , [61](#page-60-2)

#### **M**

Microsoft Windows

Hyperion Analyzer のインストール , [25](#page-24-1)

#### **O**

Oracle 接続情報 , [45](#page-44-0) レポジトリの作成 , [72](#page-71-0) Oracle スクリプト AnalyzerCreateDatabaseOracle8i.sql, [72](#page-71-1) AnalyzerCreateRemoveOracle8i.sql, [72](#page-71-2) AnalyzerCreateTablesOracle8i.sql, [72](#page-71-3) AnalyzerDefaultDataOracle8i.sql, [72](#page-71-4)

## **R**

RDBMS サービス、開始 , [53](#page-52-3) RDBMS レポジトリ オプション IBM DB2 7.2 Enterprise Sever Edition, [43](#page-42-0) IBM DB2 7.2 Personal Edition, [43](#page-42-1) IBM DB2 8.1 Enterprise Personal Edition, [43](#page-42-2) Oracle 8.1.7, [43](#page-42-3) Oracle 9i, [43](#page-42-3) SQL Server 2000, [43](#page-42-4)

# **S**

SQL Server レポジトリの作成 , [74](#page-73-0) SQL スクリプト AnalyzerCreateDatabaseMSSQL.sql, [74](#page-73-1) AnalyzerCreateTablesMSSQL.sql, [74](#page-73-2) AnalyzerDefaultDataMSSQL.sql, [74](#page-73-3) AnalyzerRemoveDatabasesMSSQL.sql, [74](#page-73-4) 検索 , [69](#page-68-5)

### **U**

UNIX Hyperion Analyzer のアンインストール , [81](#page-80-0) Hyperion Analyzer のインストール , [25](#page-24-1) 環境変数の設定, [50](#page-49-1)

#### あ

アプリケーション コンポーネント Administration Tools, [15](#page-14-1) Analysis Server, [15](#page-14-2) API ツールキット , [15](#page-14-3) HTML Web Client, [15](#page-14-4) Java Web Client, [15](#page-14-5) Windows Client, [15](#page-14-6) レポジトリ , [15](#page-14-7) アプリケーション サーバ オプション Apache Tomcat 4.0, [37](#page-36-0) BEA WebLogic 6.1, [38](#page-37-0) BEA WebLogic 7.0, [38](#page-37-1) IBM WebSphere 4, [38](#page-37-2) IBM WebSphere 5, [38](#page-37-3) アプリケーション セキュリティ , [50](#page-49-0) アンインストール UNIX から , [81](#page-80-0) UNIX からの Hyperion Analyzer, [81](#page-80-0)

#### い

インストール オプション , [23](#page-22-0) インストール後の処理 Hyperion Analyzer Server の起動 , [53](#page-52-1) Hyperion Analyzer の起動 , [54](#page-53-0) Hyperion Essbase OLAP サーバの起動, [53](#page-52-2) RDBMS サービスの開始 , [53](#page-52-3) 環境変数の設定 , [50](#page-49-1) インストール前のチェックリスト , [29](#page-28-0) インポート API サンプル レポート グループ , [79](#page-78-2) サンプル レポート グループ , [79](#page-78-3)

#### お

オプション、展開 , [18](#page-17-0)

#### か

環境変数の設定 HP-UX 11iの例, [52](#page-51-0) IBM AIX 4.3.3 の例, [51](#page-50-0) Sun Solaris 8 の例 , [52](#page-51-1) UNIX, [50](#page-49-1)

# き

既存レポジトリのバックアップ , [31](#page-30-0) 起動 Hyperion Analyzer, [54](#page-53-0) Hyperion Analyzer Server, [53](#page-52-1) Hyperion Essbase OLAP  $\dagger$  –  $\cdot$  [53](#page-52-2) RDBMS サービス , [53](#page-52-3) 起動および停止 Apache Tomcat Application Server, [53](#page-52-0)

く

クライアントのシステム要件 , [28](#page-27-0)

け 検索、SOL スクリプト, [69](#page-68-5)

# さ

サーバのシステム要件 , [25](#page-24-2) 作成 Hyperion Analyzer レポジトリ , [69](#page-68-0) データベース接続 , [77](#page-76-2) サンプル データベース Sample:Basic, [77](#page-76-3) サンプル レポート インポート , [77](#page-76-1) サンプル レポート グループ インポート , [79](#page-78-3) サンプル レポートのインポート , [77](#page-76-1)

# し

システム要件 クライアント , [28](#page-27-0) サーバ , [25](#page-24-2) スタンドアロン クライアント , [27](#page-26-0)

#### す

スタンドアロン クライアント システム要件 . [27](#page-26-0)

#### せ

セキュリティ アプリケーション , [50](#page-49-0) 接続情報 DB2 7.2 および 8.1, [44](#page-43-0) Oracle, [45](#page-44-0)

# そ

その他のサポート 印刷マニュアル, [xii](#page-11-0) コンサルティング サービス , [xiii](#page-12-0) テクニカル サポート , [xiv](#page-13-0) トレーニング サービス , [xiii](#page-12-1)

# て

データベース接続 作成 , [77](#page-76-2) 展開 BEA WebLogic, [67](#page-66-0) IBM WebSphere, [61](#page-60-2) オプション , [18](#page-17-0) オプション 1, [19](#page-18-0) オプション 2, [20](#page-19-0) オプション 3, [21](#page-20-0) オプション 4, [22](#page-21-0)

#### に

認証 , [50](#page-49-0)

# れ

レポジトリ 移行 , [31](#page-30-0) バックアップ , [31](#page-30-0) レポジトリの作成

IBM DB2 用 , [69](#page-68-1) Oracle 用 , [72](#page-71-0) SQL Server 用 , [74](#page-73-0)